# User's and Service Guide

Publication number D3000-97000 March 2005

© Copyright Agilent Technologies 2005 All Rights Reserved  $\mathbf{h}_\mathbf{I}$ 

# 3000 Series Oscilloscopes

# In This Book

This book gives you the information you need to begin using the 3000 Series Oscilloscopes. It contains the following chapters:

**Getting Started** Chapter 1 contains inspection, power requirements, probe compensation instructions, cleaning instructions, and setup information.

**Using the Oscilloscope** Chapter 2 gives information on how to use the front panel and the graphical user interface, and tells you how to perform various operations with the oscilloscope.

**Specifications and Characteristics** Chapter 3 gives specification and characteristics of the oscilloscope.

**Service** Chapter 4 gives service and performance testing information for the oscilloscope.

## **Contents**

### **[1 Getting Started](#page-4-0)**

[Inspecting the Package Contents 1-2](#page-5-0) [Performing a Functional Check 1-5](#page-8-0) [Compensating Probes 1-7](#page-10-0) [Front Panel and User Interface Descriptions 1-9](#page-12-0) [Automatically Displaying a Waveform 1-12](#page-15-0) [Cleaning the Oscilloscope 1-13](#page-16-0)

### **[2 Using the Oscilloscope](#page-18-0)**

### [Vertical Controls 2-3](#page-20-0)

[Vertical System Setup 2-4](#page-21-0) [Channel Coupling Control 2-6](#page-23-0) [Bandwidth Limit Control 2-9](#page-26-0) [Probe Attenuation Control 2-11](#page-28-0) [Invert Control 2-12](#page-29-0) [Digital Filter Controls 2-14](#page-31-0) [Math Functions Control 2-15](#page-32-0) [Reference Control 2-19](#page-36-0) [Removing Waveforms from the Display 2-21](#page-38-0)

### [Horizontal Controls 2-22](#page-39-0)

[Horizontal System Setup 2-23](#page-40-0) [Horizontal Knobs 2-24](#page-41-0) [Horizontal Menu 2-25](#page-42-0) [Roll Mode 2-29](#page-46-0)

### [Trigger Controls 2-30](#page-47-0)

[Trigger System Setup 2-31](#page-48-0) [Trigger Modes 2-33](#page-50-0)

### [Waveform Controls 2-37](#page-54-0)

[Stop Acquisition 2-38](#page-55-0) [Equivalent Time Sampling 2-38](#page-55-1) [Average Acquisition 2-38](#page-55-2) [Peak Detect 2-40](#page-57-0) [Sequence Capability 2-41](#page-58-0)

[Display Controls 2-43](#page-60-0)

[Save and Recall Controls 2-45](#page-62-0)

Contents-1

[Waveforms 2-46](#page-63-0) [Setups 2-46](#page-63-1) [Default Setup 2-46](#page-63-2) [Load 2-46](#page-63-3) [Save 2-46](#page-63-4)

### [Utility Controls 2-47](#page-64-0)

[Mask Test 2-49](#page-66-0) [I/O Setup Menu 2-51](#page-68-0) [System Info 2-52](#page-69-0) [Self-Calibration 2-53](#page-70-0) [Self-Test 2-54](#page-71-0)

### [Automatic Measurement Controls 2-55](#page-72-0)

[Voltage Measurements 2-56](#page-73-0) [Time Measurements 2-57](#page-74-0) [Automatic Measurement Procedure 2-58](#page-75-0) [Measurement Concepts 2-59](#page-76-0)

### [Cursor Measurement Controls 2-63](#page-80-0)

[Manual 2-64](#page-81-0) [Track 2-66](#page-83-0) [Auto Measure 2-67](#page-84-0)

### [Autoscale and Run/Stop Controls 2-68](#page-85-0)

[Autoscale Button 2-69](#page-86-0) [Run/Stop Button 2-71](#page-88-0)

### **[3 Specifications and Characteristics](#page-90-0)**

[Specifications 3-2](#page-91-0) [Characteristics 3-3](#page-92-0)

### **[4 Service](#page-96-0)**

**!**

[Returning the oscilloscope to Agilent Technologies for service 4-2](#page-97-0)

### [Testing Performance 4-3](#page-98-0)

[Before Performing Performance Verification Testing 4-5](#page-100-0) [DC Gain Accuracy Test 4-7](#page-102-0) [Analog Bandwidth - Maximum Frequency Check 4-13](#page-108-0) [Performance Test Record 4-21](#page-116-0)

Contents-2

<span id="page-4-1"></span>Getting Started

<span id="page-4-0"></span>1

# Inspecting the Package Contents

<span id="page-5-0"></span>❏ Inspect the shipping container for damage.

Keep a damaged shipping container or cushioning material until you have inspected the contents of the shipment for completeness and have checked the oscilloscope mechanically and electrically.

- ❏ Verify that you received the following items in the oscilloscope packaging.
	- Oscilloscope
	- (2) N2862A 10:1 10 M $\Omega$  passive probes (60 MHz and 100 MHz models)
	- (2) N2863A 10:1 10 M $\Omega$  passive probes (150 MHz and 200 MHz models)
	- CD-ROM containing user documentation

See [Figure 1-1](#page-6-0). (See table 1-1 for the power cord.) If anything is missing, contact your nearest Agilent Technologies Sales Office. If the shipment was damaged, contact the carrier, then contact the nearest Agilent Technologies Sales Office.

- ❏ Inspect the oscilloscope.
	- If there is mechanical damage or a defect, or if the oscilloscope does not operate properly or does not pass performance tests, notify your Agilent Technologies Sales Office.
	- If the shipping container is damaged, or the cushioning materials show signs of stress, notify the carrier and your Agilent Technologies Sales Office. Keep the shipping materials for the carrier's inspection. The Agilent Technologies Sales Office will arrange for repair or replacement at Agilent's option without waiting for claim settlement.

## <span id="page-6-0"></span>**Figure 1-1**

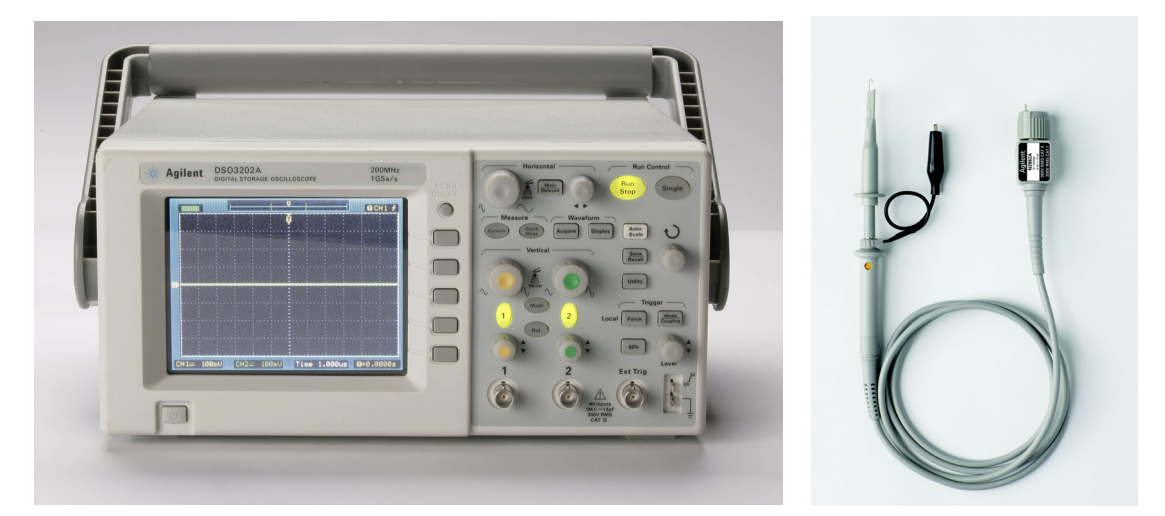

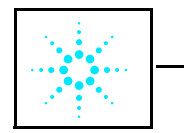

CD-ROM Manuals

**Package Contents**

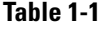

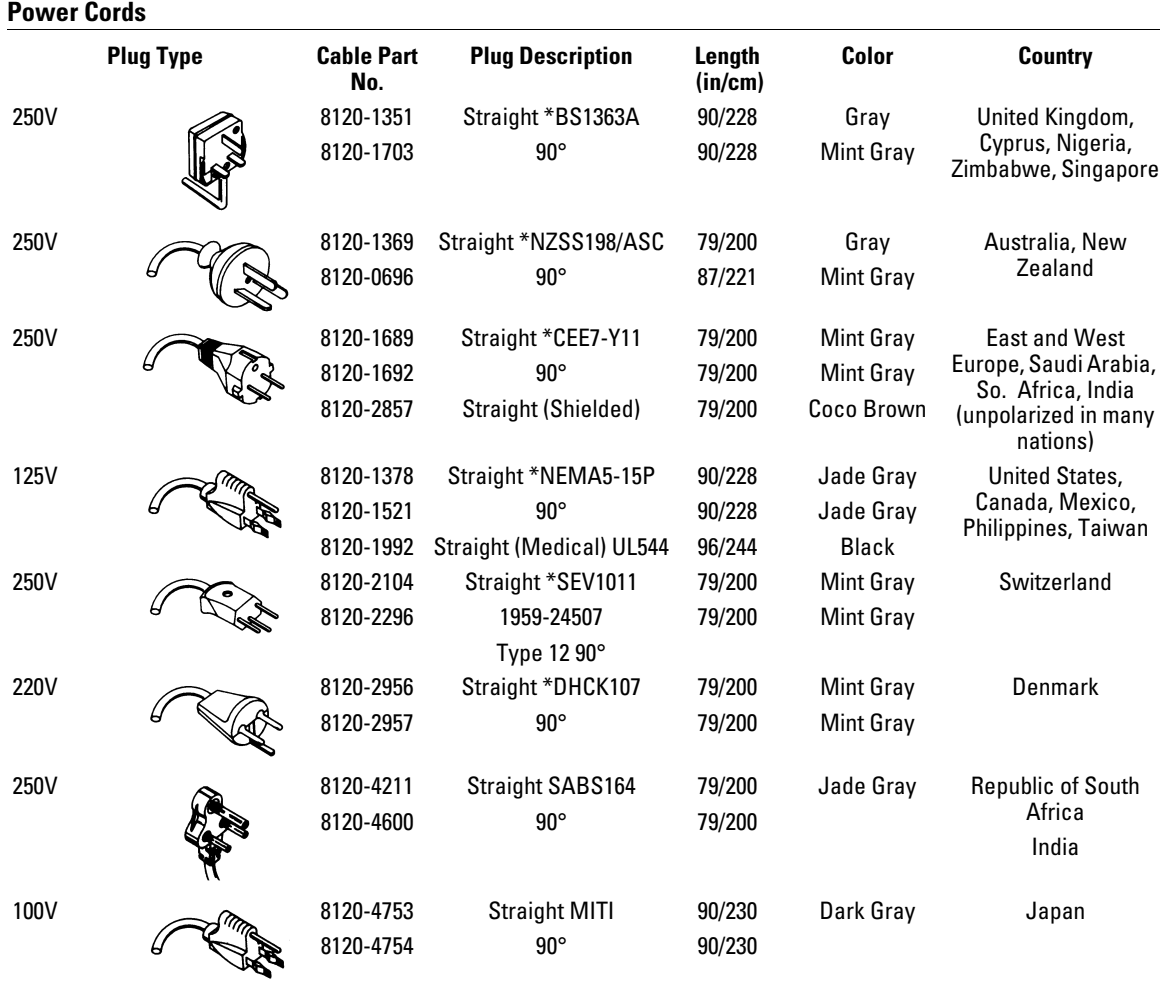

\* Part number shown for plug is the industry identifier for the plug only. Number shown for cable is the Agilent part number for the complete cable including the plug.

# <span id="page-8-0"></span>Performing a Functional Check

Perform this quick functional check to verify that your oscilloscope is operating correctly. See [Figure 1-2](#page-8-1).

**1** Turn on the oscilloscope. Use only power cords designed for your oscilloscope. Use a power source that delivers 100 to 240 VAC, 47 Hz to 440 Hz. Wait until the display shows that all self-tests passed. Push the **Save/Recall** button, select **Setups** in the top menu box and push the **Default Setup** menu box.

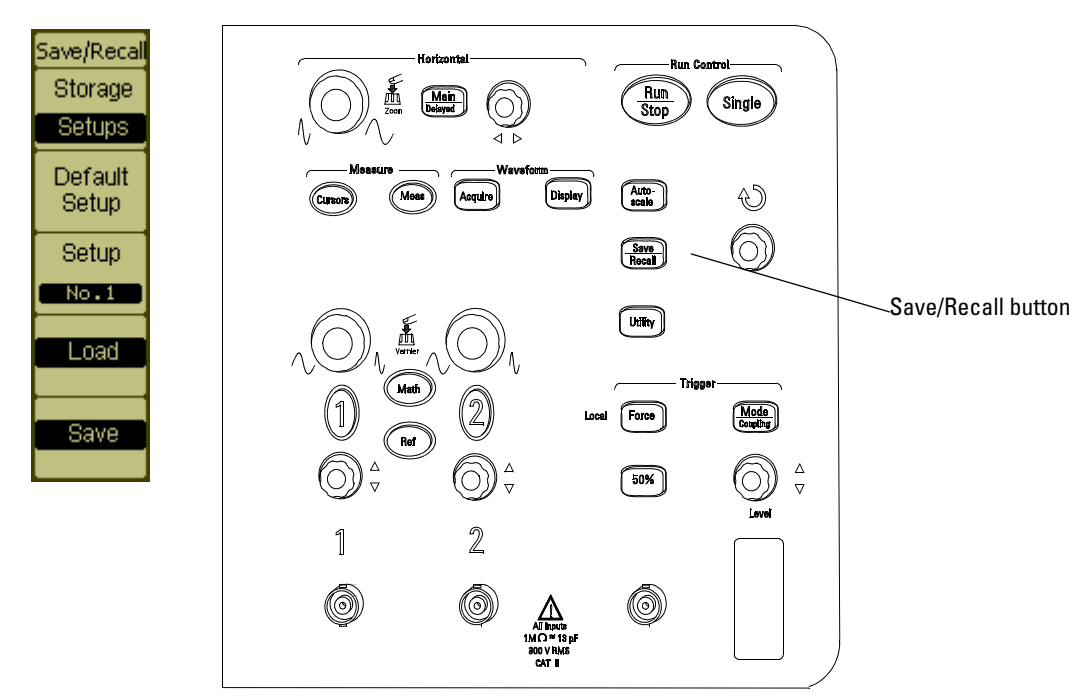

### <span id="page-8-1"></span>**Figure 1-2**

### **Front Panel Controls**

- **WARNING** To avoid electric shock, be sure the oscilloscope is properly grounded.
	- **2** Input a waveform to a channel of the oscilloscope.
	- **3** Press the **Autoscale** button and observe the signal on the display.

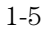

Getting Started **Performing a Functional Check**

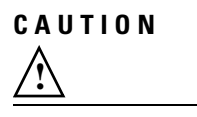

**CAUTION** To avoid damage to the oscilloscope, make sure that the input voltage at the BNC connector does not exceed the maximum voltage (300 Vrms maximum). **!**

# <span id="page-10-0"></span>Compensating Probes

Perform this adjustment to match your probe to the input channel. This should be done whenever you attach a probe for the first time to any input channel.

### **Low Frequency Compensation**

- **1** Set the Probe menu attenuation to 10X. Press the appropriate channel button on the front panel (**1** or **2**), then select the **Probe** menu item until **10X** appears.
- **2** Attach the probe tip to the probe compensation connector and the ground lead to the probe compensator ground connector. If you use the probe hook-tip, ensure a proper connection by firmly inserting the tip onto the probe.
- **3** Press the **Autoscale** front panel button.

### <span id="page-10-1"></span>**Figure 1-3**

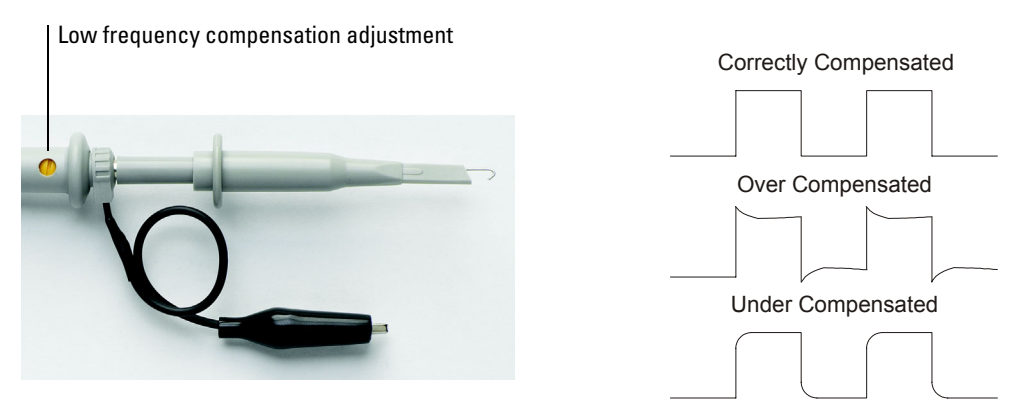

**Probe Compensation**

**4** If the waveform does not appear like the Correctly Compensated waveform shown in [Figure 1-3](#page-10-1), then use a nonmetallic tool to adjust the low frequency compensation adjustment on the probe for the flattest square wave possible.

### **High Frequency Compensation**

**1** Using the BNC adapter, connect the probe to a square wave generator.

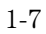

Getting Started **Compensating Probes**

- **2** Set the square wave generator to a frequency of 1 MHz and an amplitude of 1 Vp-p.
- **3** Press the **Autoscale** front panel button.

### <span id="page-11-0"></span>**Figure 1-4**

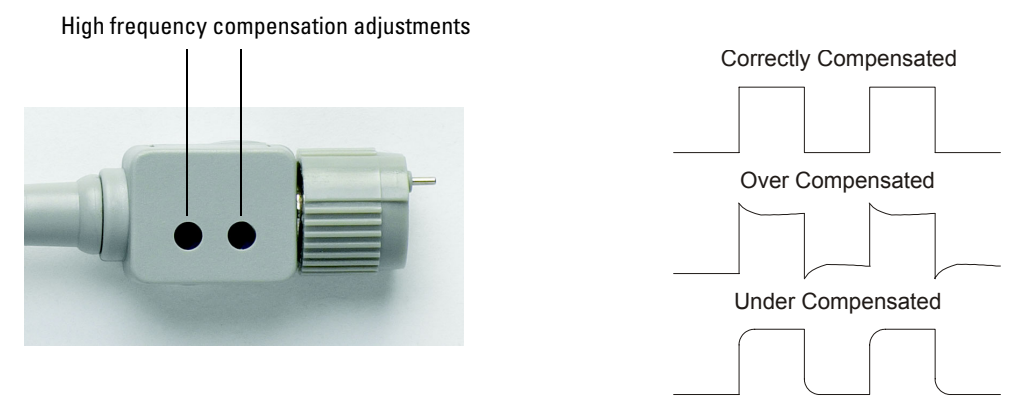

### **Probe Compensation**

**4** If the waveform does not appear like the Correctly Compensated waveform shown in [Figure 1-4](#page-11-0), then use a nonmetallic tool to adjust the 2 high frequency compensation adjustments on the probe for the flattest square wave possible.

# <span id="page-12-0"></span>Front Panel and User Interface Descriptions

One of the first things you will want to do with your new oscilloscope is to become acquainted with its front panel. The front panel has knobs and buttons. The knobs are used most often and are similar to the knobs on other oscilloscopes.

### Getting Started **Front Panel and User Interface Descriptions**

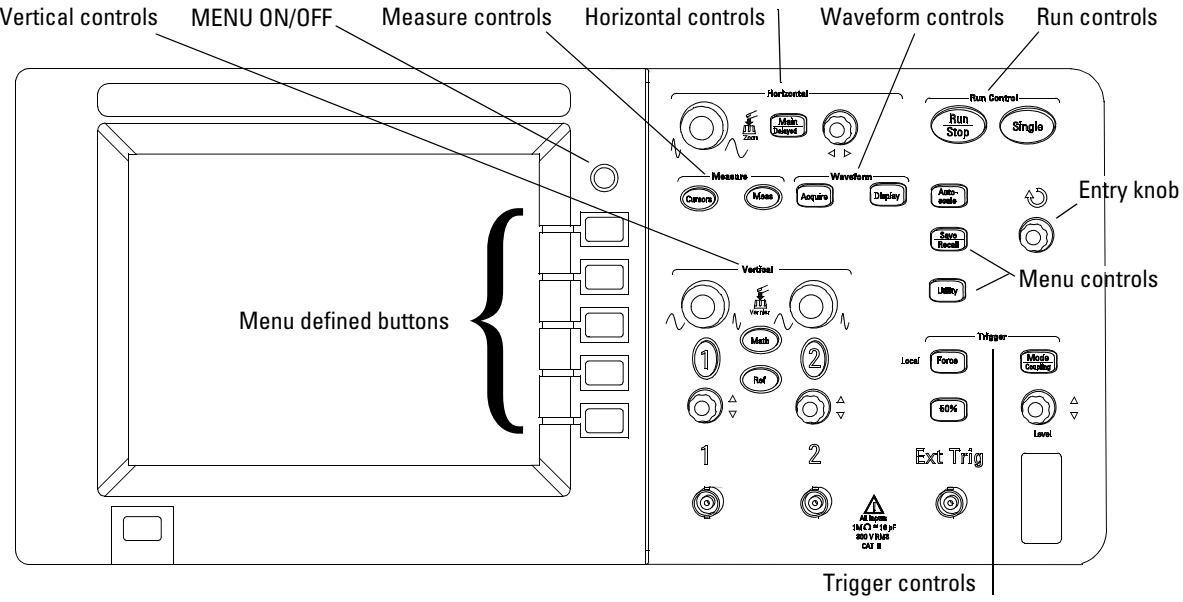

**Figure 1-5**

**Front Panel**

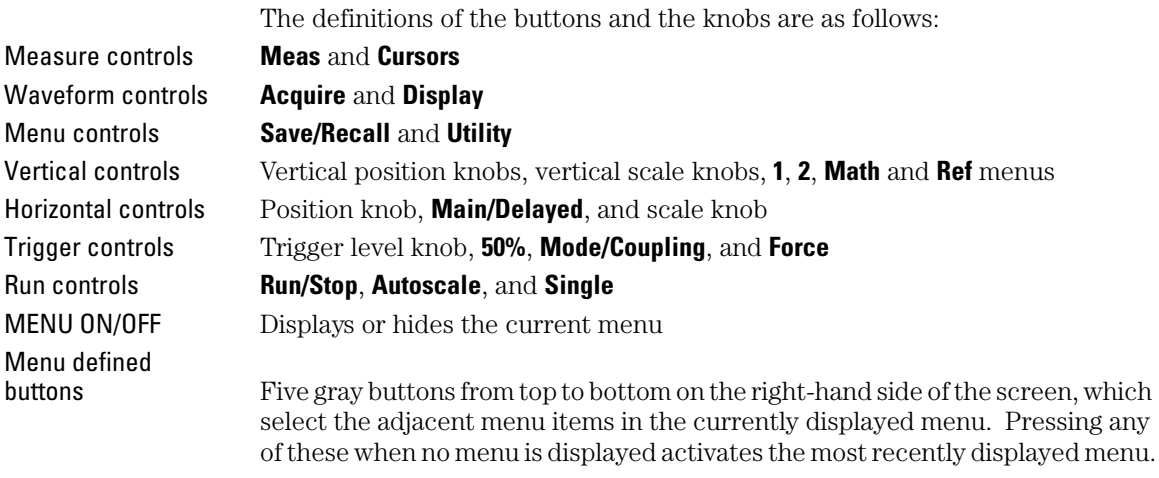

Entry knob For the adjustment defined controls

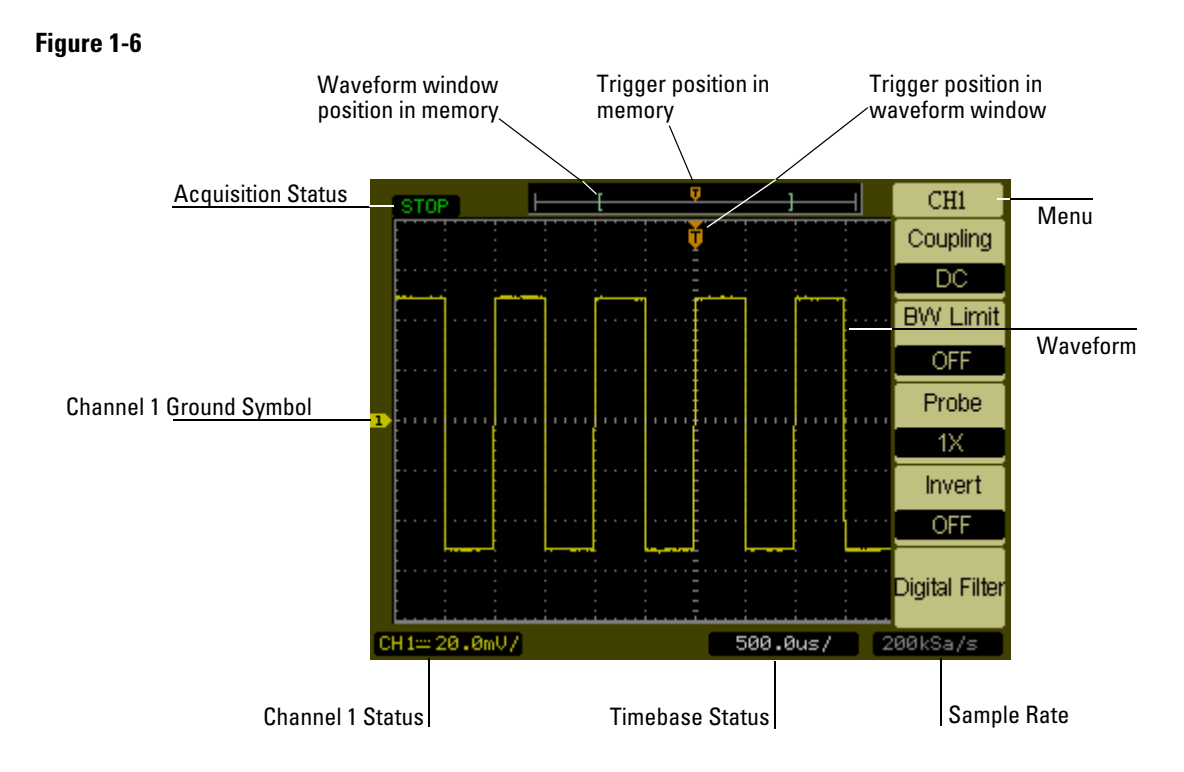

**User Interface**

# <span id="page-15-0"></span>Automatically Displaying a Waveform

The oscilloscope has an Autoscale feature that automatically sets up the oscilloscope to best display the input waveform. Using Autoscale requires waveforms with a frequency greater than or equal to 50 Hz and a duty cycle greater than 1%.

When you press the **Autoscale** button, the oscilloscope turns on and scales all channels that have waveforms applied, and selects a time base range based on the trigger source. The trigger source selected is the lowest numbered channel that has a waveform applied. The 3000 Series Oscilloscopes are two channel oscilloscopes with an external trigger input.

# Cleaning the Oscilloscope

- Clean the oscilloscope with a soft cloth dampened with a mild soap and water solution.
- <span id="page-16-0"></span>**CAUTION** Do not use too much liquid in cleaning the oscilloscope. Water can enter the oscilloscope's front panel, damaging sensitive electronic components.

<span id="page-18-1"></span><span id="page-18-0"></span>Using the Oscilloscope

# Using the Oscilloscope

This chapter describes the oscilloscope's buttons, knobs, and menus. It is recommended that you perform all of the exercises in this chapter to become familiar with the powerful measurement capabilities of the oscilloscope.

# <span id="page-20-0"></span>Vertical Controls

Each channel has a vertical controls menu that appears after pressing either the **1** or the **2** front panel button. This section of the manual describes the vertical channel controls.

Vertical Controls **Vertical System Setup**

# Vertical System Setup

Figure 2-1 shows the vertical system controls.

<span id="page-21-0"></span>**Figure 2-1**

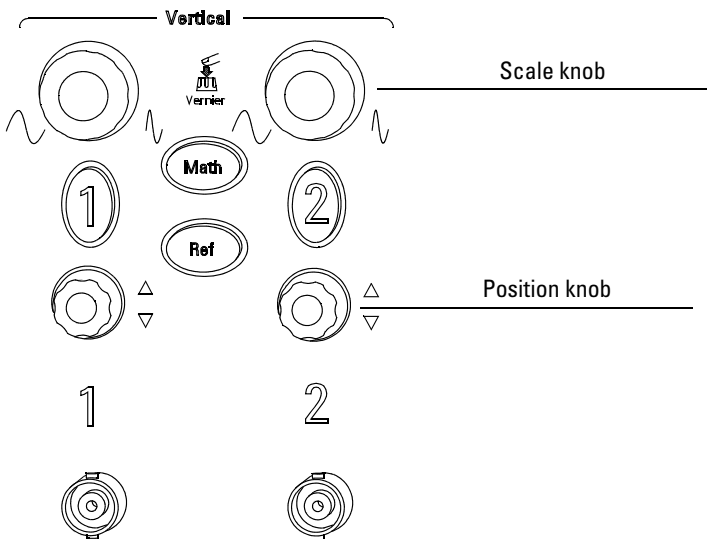

**Vertical Controls**

The following exercise guides you through the vertical buttons, knobs, and status bar.

### **1** Center the waveform on the display using the position knob.

The position knob moves the waveform vertically. Notice that as you turn the position knob, a voltage value is displayed for a short time indicating how far the ground reference is from the center of the screen. Also notice that the ground symbol on the left side of the display moves in conjunction with the position knob.

### Measurement hints

If the channel is DC coupled, you can quickly measure the DC component of the waveform by simply noting its distance from the ground symbol. If the channel is AC coupled, the DC component of the waveform is blocked, allowing you to use greater sensitivity to display the AC component of the waveform.

- **2** Notice that changing the vertical setup also affects the status bar. You can quickly determine the vertical setup from the status bar in the display.
	- **a** Change the vertical sensitivity with the scale knob and notice that it causes the status bar to change.
	- **b** Press the **1** button. The **CH1** menu appears and the channel is turned on.
	- **c** Toggle each of the menu buttons and notice which buttons cause the status bar to change.
	- **d** Press the **1** button to turn the channel off or on. Press the MENU ON/OFF button to hide the menu without turning the channel off.

Pressing the channel's vertical scale knob toggles its sensitivity between coarse and fine modes. In the coarse mode, the knob changes the **Volts/Div** scale in a 1-2-5 sequence from 2mV/div, 5mV/div, 10mV, ..., to 5 V/div. In the fine mode, the knob changes the **Volts/Div** scale in small steps between the coarse settings. It is helpful when you need to adjust the waveform's vertical size in finer steps.

# <span id="page-23-0"></span>Channel Coupling Control

The channel coupling control can be used to remove any DC offset voltage on a waveform. By setting the coupling control to **AC** the DC offset voltage is removed form the input waveform.

To remove any DC offset voltage from a waveform on channel 1, press the **1** front panel key. Press the Coupling menu key until **AC** appears. See [Figure 2-2.](#page-23-1)

### <span id="page-23-1"></span>**Figure 2-2**

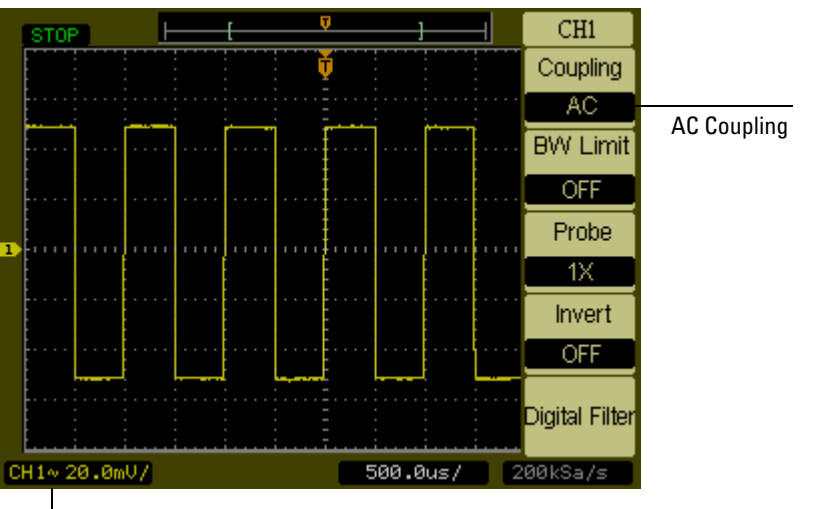

AC Coupling Status

### **AC Coupling Control**

When **DC** coupling is selected, both AC and DC components of the input waveform are passed to the oscilloscope. See [Figure 2-3.](#page-24-0)

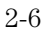

## <span id="page-24-0"></span>**Figure 2-3**

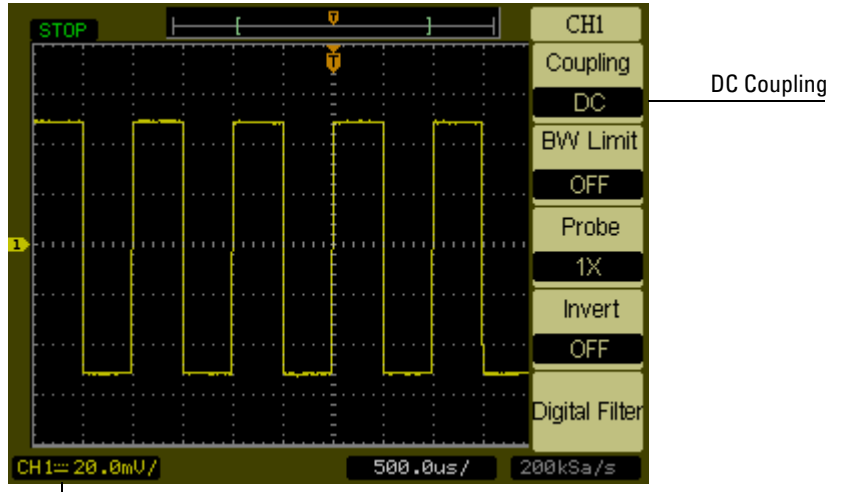

DC Coupling Status

**DC Coupling Control**

### Vertical Controls **Channel Coupling Control**

When **GND** coupling is selected, the waveform is disconnected from the oscilloscope input. See [Figure 2-4.](#page-25-0)

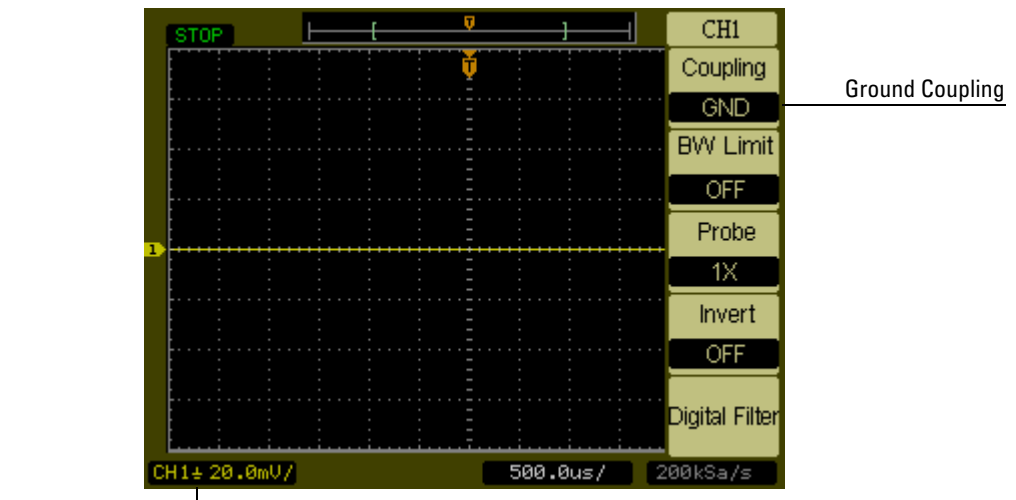

Ground Coupling Status

<span id="page-25-0"></span>**Figure 2-4**

**GND Coupling Control**

# <span id="page-26-0"></span>Bandwidth Limit Control

The bandwidth limit control can be used to remove high frequency components on a waveform that are not important to the analysis of the waveform. To remove high frequency components from a waveform on channel 1, press the **1** front panel key. Press the **BW Limit** menu key until **ON** appears. Frequencies above 20 MHz will be rejected. See [Figure 2-5.](#page-26-1)

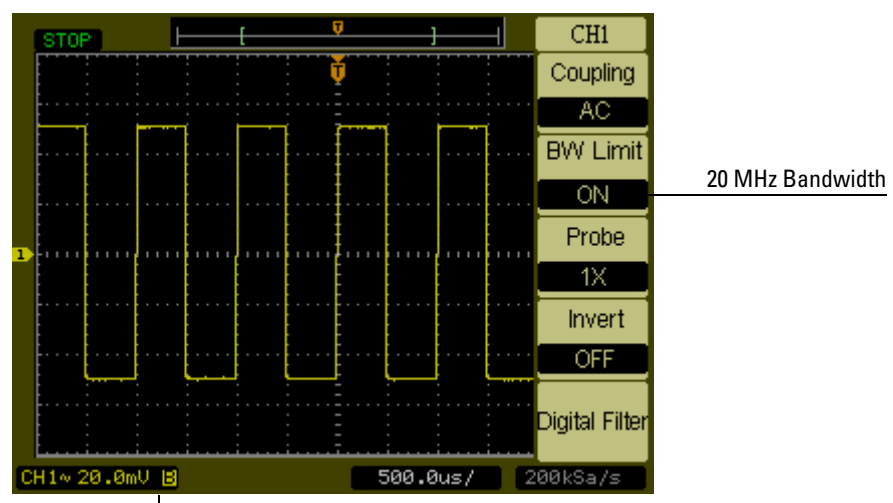

<span id="page-26-1"></span>**Figure 2-5**

Bandwidth Limit ON Status

### **BW Limit Control ON**

When the **BW Limit** control is set to **OFF**, the oscilloscope is set to full bandwidth. See [Figure 2-6.](#page-27-0)

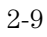

Vertical Controls **Bandwidth Limit Control**

<span id="page-27-0"></span>**Figure 2-6**

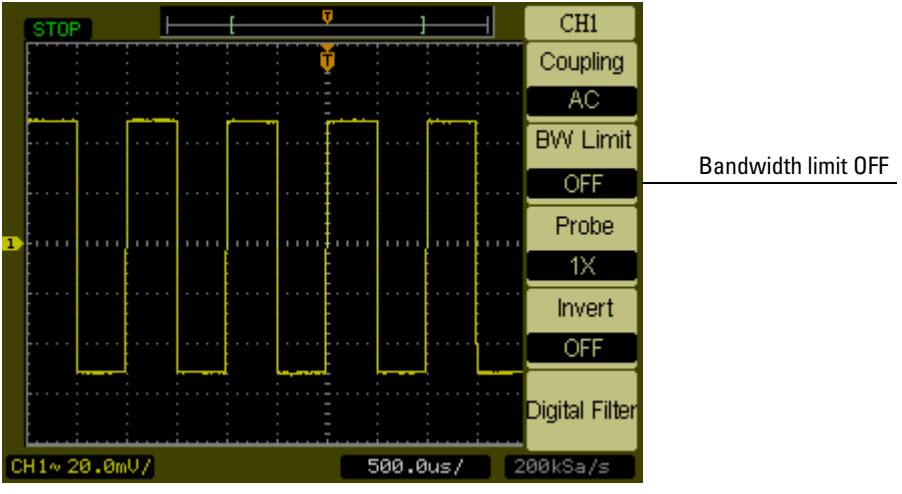

**BW Limit Control OFF**

# <span id="page-28-0"></span>Probe Attenuation Control

The probe attenuation control changes the attenuation factor for the probe. The attenuation factor changes the vertical scaling of the oscilloscope so that the measurement results reflect the actual voltage levels at the probe tip.

To change the probe attenuation factor for channel 1, press the **1** front panel key. Press the **Probe** menu key to change the attenuation factor to match the probe being used.

[Figure 2-7](#page-28-1) shows an example for using a 1000:1 probe.

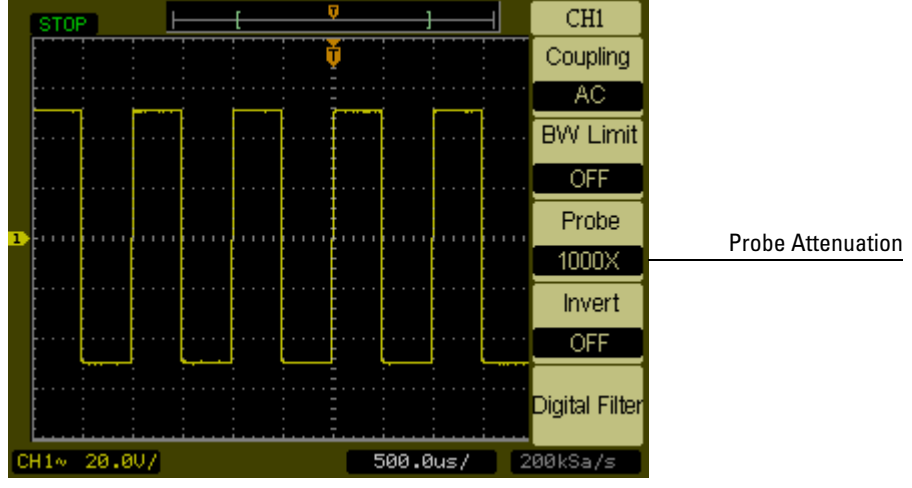

**Probe Attenuation Set to 1000:1**

**Table 2-1 Probe attenuation factors and corresponding settings** 1:1 1X 10:1 10X 100:1 100X 1000:1 1000X

### <span id="page-28-1"></span>**Figure 2-7**

Vertical Controls **Invert Control**

# <span id="page-29-0"></span>Invert Control

The invert control inverts the displayed waveform with respect to the ground level. When the oscilloscope is triggered on the inverted waveform, the trigger is also inverted.

To invert the waveform on channel 1, press the **1** front panel key. Press the **Invert** menu key until ON appears.

Figure 2-8 and Figure 2-9 show the changes before and after inversion.

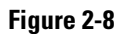

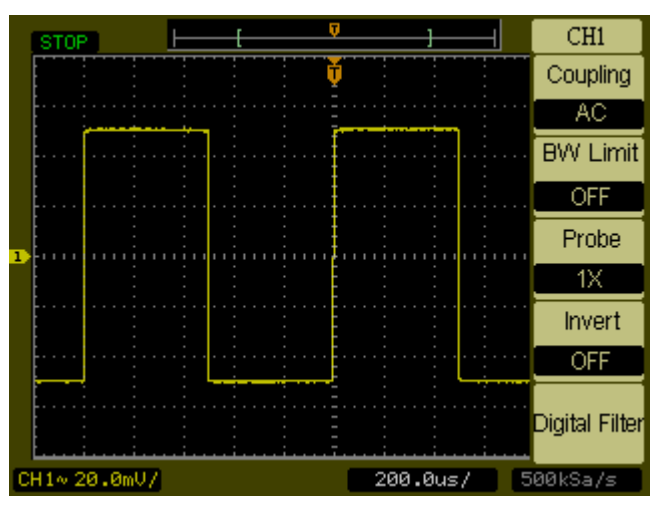

**The waveform before inversion.**

### **Figure 2-9**

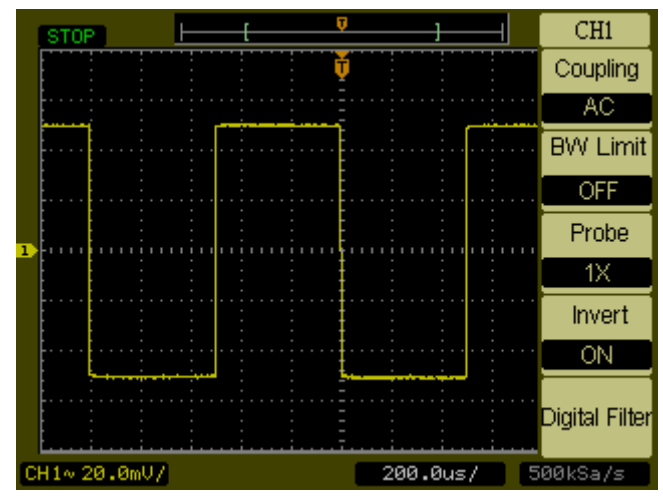

**The waveform after inversion.**

# Digital Filter Controls

Pressing the **Digital Filter** menu key displays the **Filter** Controls. The filter controls set the digital filter used to filter the sampled waveform data. The types of filters that are available are shown in [Table 2-2.](#page-31-1)

<span id="page-31-1"></span><span id="page-31-0"></span>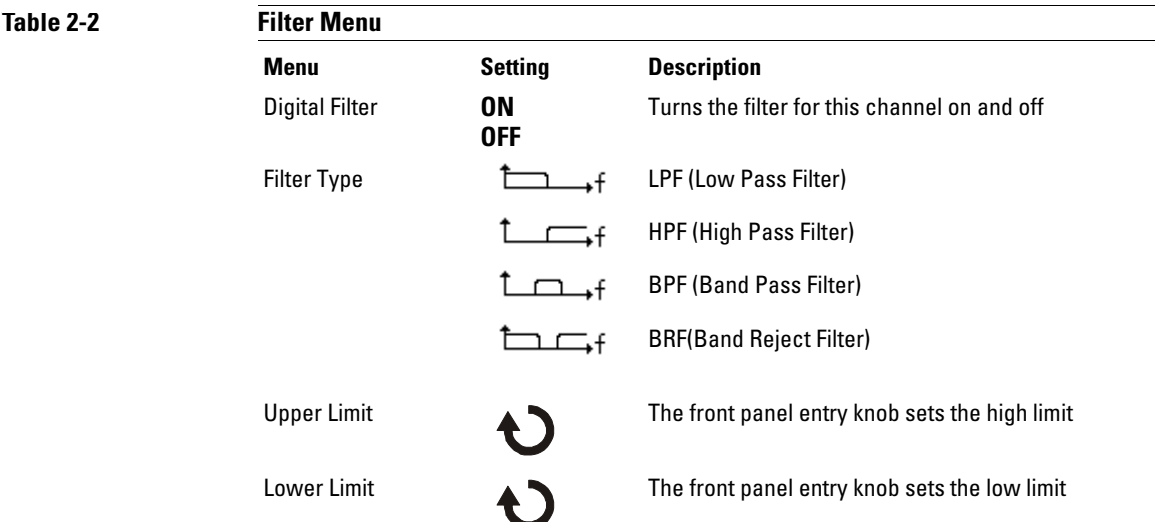

Pressing the **Upper Limit** or the **Lower Limit** menu keys turns the front panel entry knob into a control that can set the high and low frequency limits of the digital filter. The horizontal scale control determines the maximum value for the upper and lower limits.

2-14

# <span id="page-32-0"></span>Math Functions Control

The math functions control allows the selection of the math functions add, subtract, multiply, and FFT (Fast Fourier Transform) for **CH1** and **CH2**. The mathematical result can be measured visually and also using the cursor controls.

To select a math function, press the **Math** button to display the **Math** menu. The settings of this menu are shown in the [Table 2-3](#page-33-0). The amplitude of the math waveform can be adjusted by pressing the **1/2** key, selecting the scaling control, and turning the entry knob. The adjustment range is in a 1-2-5 sequence from 1 mV/div to 10 kV/div. The scale setting is displayed above the status bar. The position of the math function can be similarly adjusted.

### **Figure 2-10**

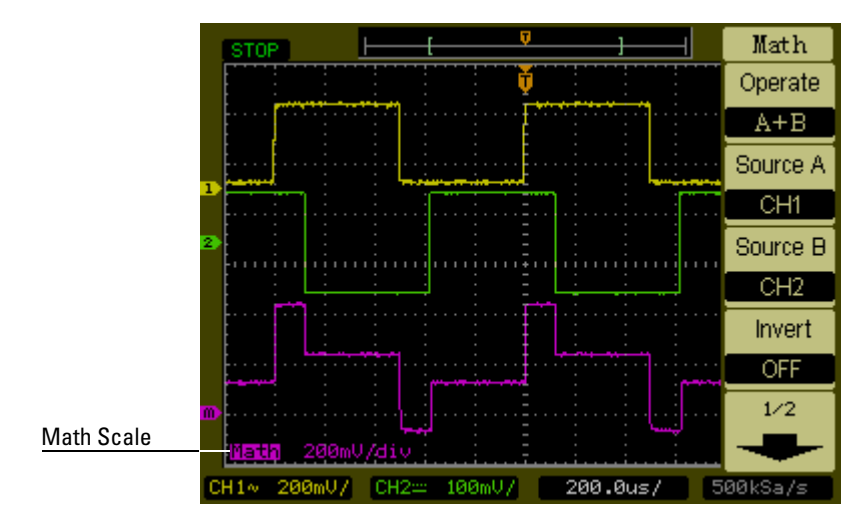

**Math Function Definition**

### Vertical Controls **Math Functions Control**

**Figure 2-11**

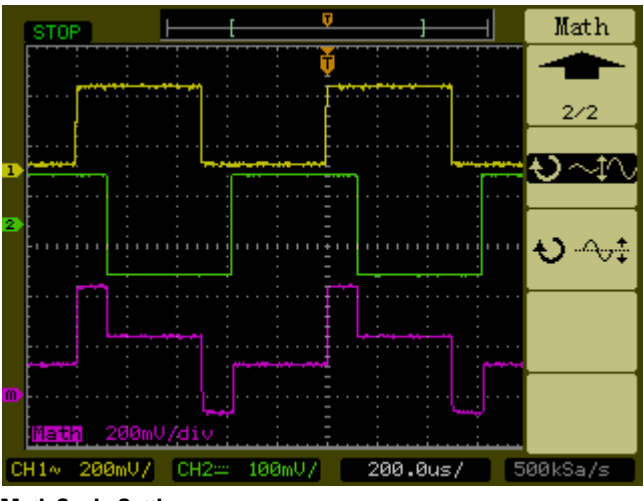

**Math Scale Setting**

<span id="page-33-0"></span>**Table 2-3 Math Menu**

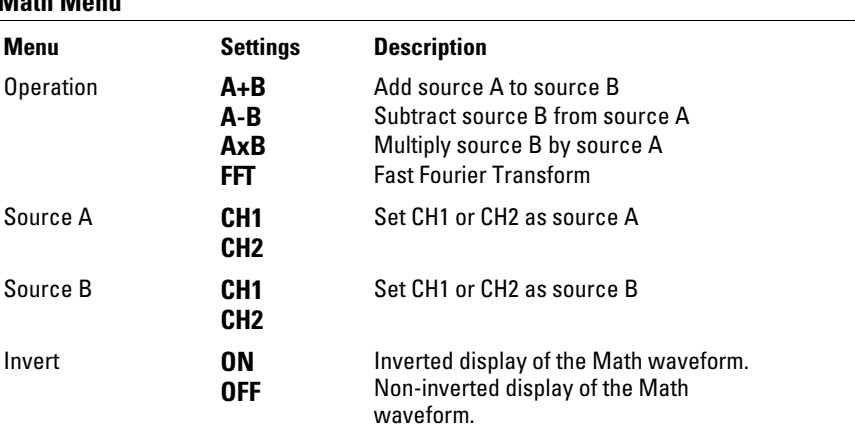

### **Using the FFT**

The FFT math function mathematically converts a time-domain waveform into its frequency components. FFT waveforms are useful for finding the harmonic content and distortion in systems, for characterizing noise in DC power supplies, and for analyzing vibration.

The FFT of a waveform that has a DC component or offset can cause incorrect FFT waveform magnitude values. To minimize the DC component, choose AC Coupling on the source waveform.

To reduce random noise and aliasing components in repetitive or single-shot waveforms, set the oscilloscope acquisition mode to averaging.

To display FFT waveforms with a large dynamic range, use the dBVrms scale. The dBVrms scale displays component magnitudes using a log scale.

### **Selecting an FFT Window**

There are 4 FFT windows. Each window has trade-offs between frequency resolution and amplitude accuracy. Your source waveform characteristics along with your measurement priorities help determine which window to use. Use the following guidelines to select the best window.

### Table 2-4 **FFT Windows**

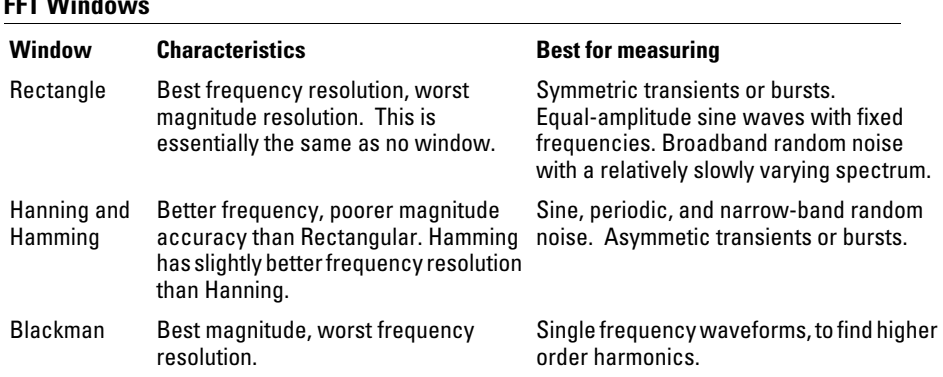

Vertical Controls **Math Functions Control**

### Key points

The FFT resolution is the quotient of the sampling rate and the number of FFT points. With a fixed number of FFT points, the lower the sampling rate the better the resolution.

The Nyquist frequency is the highest frequency that any real-time digitizing oscilloscope can acquire without aliasing. This frequency is half that of the sample rate, provided it is within the analog bandwidth of the oscilloscope. Frequencies above the Nyquist frequency will be under sampled, which causes aliasing.
### Reference Control

The reference control saves waveforms to a nonvolatile waveform memory. The reference function becomes available after a waveform has been saved. To display the reference waveform menu, press the **Ref** button.

Table 2-5 **R** 

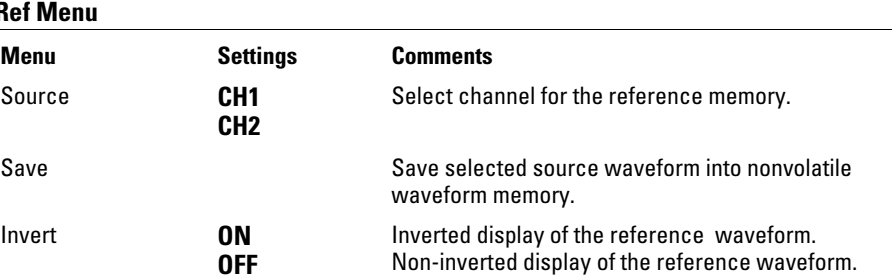

**Figure 2-12**

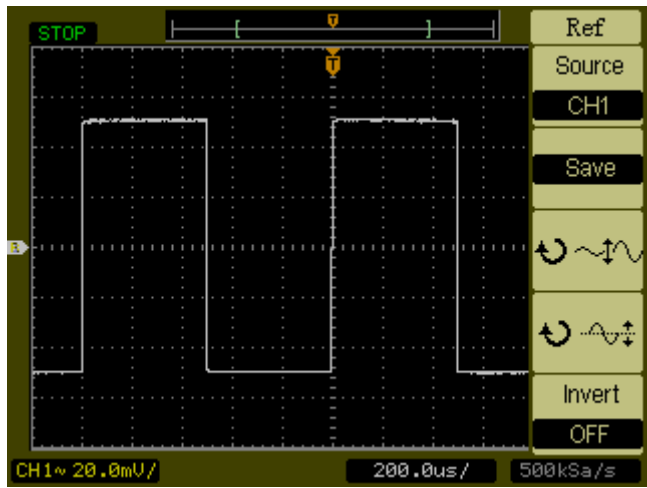

**Ref Menu**

Vertical Controls **Reference Control**

#### **Saving a Reference Waveform.**

- **1** Push the **Ref** button to show the reference waveform menu.
- **2** Set the Source to **CH1** or **CH2** to select the channel you want.
- **3** Press **Save** to save the selected channel into the reference memory.

The reference function is not available in X-Y mode.

You cannot adjust the horizontal position and scale of the reference waveform.

## Removing Waveforms from the Display

The channel 1 and channel 2 waveforms are turned on and off by pressing the **1** and **2** buttons on the front panel. The math functions and reference waveforms are similarly turned on and off by pressing the **Math** and **Ref** buttons on the front panel.

## Horizontal Controls

The oscilloscope shows the time per division in the status bar. Since all waveforms use the same time base, the oscilloscope only displays one value for all channels, except when you use Delayed Sweep. The horizontal controls can change the horizontal scale and position of waveforms. The horizontal center of the screen is the time reference for waveforms. Changing the horizontal scale causes the waveform to expand or contract around the screen center. The horizontal position knob changes the position of the trigger point relative to the center of the screen.

### Horizontal System Setup

Figure 2-13 shows the front panel horizontal system controls.

#### **Figure 2-13**

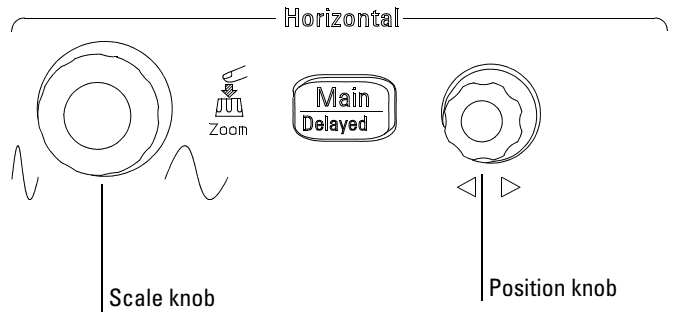

#### **Horizontal Controls**

is displayed in the status bar.

The following exercise guides you through these buttons, knobs, and status bar.

- **1** Turn the scale knob and notice the change it makes to the status bar. The scale knob changes the sweep speed in a 1-2-5 step sequence and the value
- **2** Turn the position knob to move the trigger point with respect to the center of the screen.
- **3** Press the **Main/Delayed** key to display the associated menu.

In this menu, you can enter or exit the Delayed Sweep mode, set the display to Y-T or X-Y format, and alter the **Trig-Offset** and **Holdoff** values.

Pressing the horizontal scale knob is another way to enter or exit the delayed sweep mode.

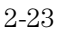

Horizontal Controls **Horizontal Knobs**

### Horizontal Knobs

The position knob adjusts the horizontal position of all channels and math functions. The resolution of this control varies with the time base. The oscilloscope digitizes waveforms by acquiring the value of an input waveform at discrete points. The time base allows you to control the sampling rate of this digitizing process. The horizontal scale control changes the horizontal time/div of the main time base. When delayed sweep is enabled, the horizontal scale control changes the width of the delayed sweep window.

### Horizontal Menu

Pressing the Main/Delayed button displays the associated menu. [Figure 2-14](#page-42-0)  shows the screen icon descriptions and control indicators.

<span id="page-42-0"></span>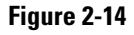

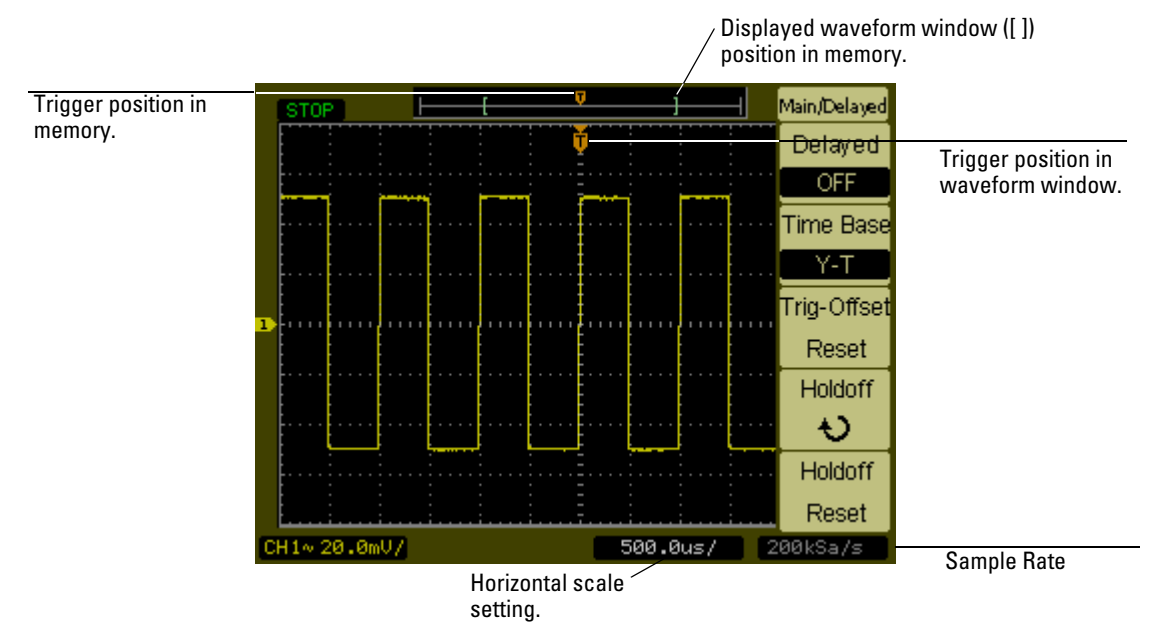

#### **Status bar, trigger position, and horizontal scale controls indicators**

#### **Delayed Sweep**

The Delayed Sweep is used to magnify a portion of the main waveform window. You can use Delayed Sweep to locate and horizontally expand part of the main waveform window for a more detailed (higher horizontal resolution) analysis of the waveform.

The Delayed Sweep time base setting cannot be set slower than the Main time base setting.

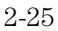

Horizontal Controls **Horizontal Menu**

#### **Figure 2-15**

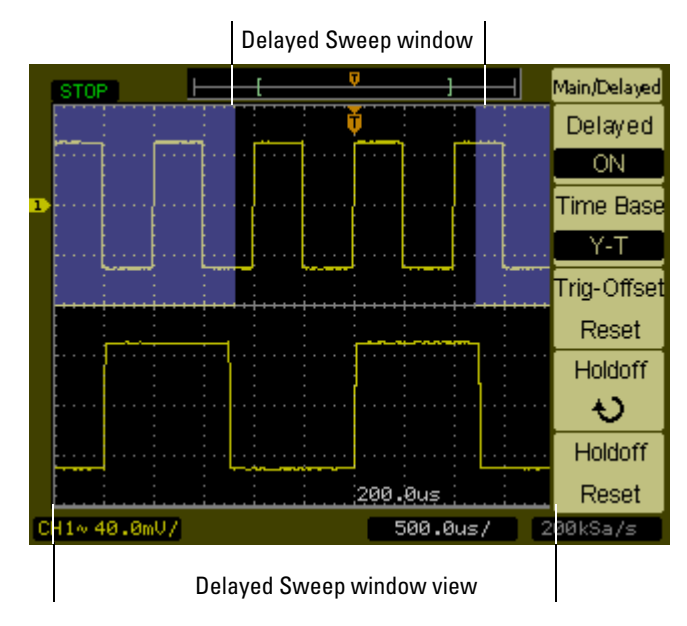

#### **Delayed Sweep Window**

The screen is divided into two parts. The top half of the display shows the main waveform window. The bottom half of the displays shows an expanded view of the main waveform window. This expanded portion of the main window is called the Delayed Sweep window. Two blocks shadow the top half, the unshadowed portion is expanded in the lower half.

In this mode, the horizontal position and scale knobs control the size and position of the Delayed Sweep window. To change the Main time base, you must turn off the Delayed Sweep mode. Since both the Main and Delayed Sweep windows are displayed, there are half as many vertical divisions so the vertical scaling is doubled. Notice the changes in the status bar.

#### The Delayed Sweep function can also be activated by pressing the horizontal scale knob.

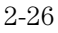

#### **X-Y Format**

This format compares the voltage levels of two waveforms point by point. It is useful for studying phase relationships between two waveforms. This format only applies to channels 1 and 2. Choosing the X-Y display format displays channel 1 on the horizontal axis and channel 2 on the vertical axis. The oscilloscope uses the untriggered acquisition mode and waveform data is displayed as dots. The sampling rate can vary from 2 kSa/s to 100 MSa/s, and the default sampling rate is 1 MSa/s.

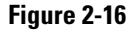

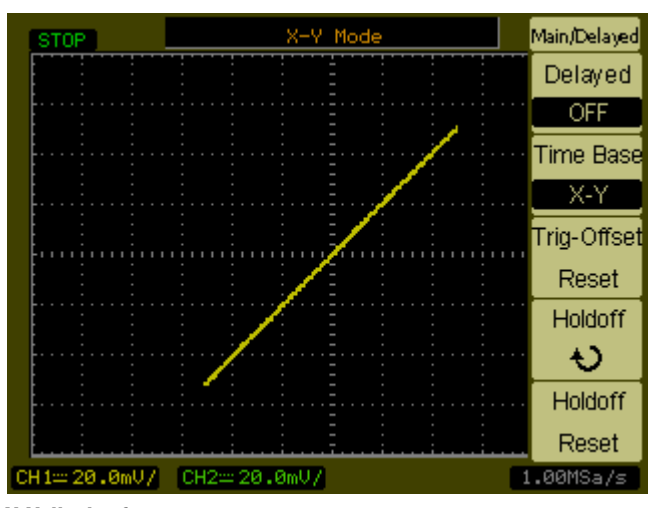

#### **X-Y display format**

The following modes or functions are not available in X-Y format.

- Automatic Measurements
- Cursor Measurements
- Mask Test
- **Ref** and **Math** Operations
- Delayed Sweep
- Vector Display Mode
- Horizontal position knob
- Trigger Controls

#### **Trig-Offset Reset**

This control resets the horizontal position to center screen or zero trigger offset.

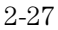

Horizontal Controls **Horizontal Menu**

#### **Holdoff**

Holdoff can be used to stabilize a waveform. The holdoff time is the oscilloscope's waiting period before starting a new trigger. During the holdoff time oscilloscope will not trigger until the holdoff has expired.

#### **Figure 2-17**

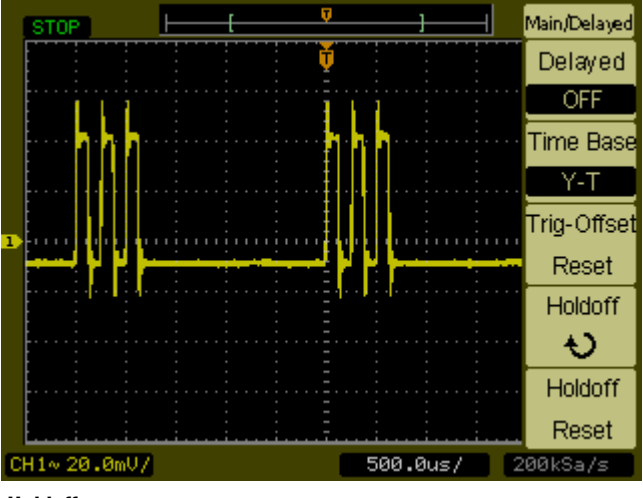

#### **Holdoff**

The following exercise guides you through setting the holdoff time.

- **1** Press the **Main/Delayed** front panel button to display the associated menu.
- **2** Select the **Holdoff** menu button.
- **3** Adjust the entry knob to change the Holdoff time until the waveform is stable.
- **4** Press the **Holdoff Reset** menu button to change the Holdoff time to the 100 ns minimum value.

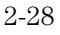

### Roll Mode

Roll mode continuously moves data across the display from left to right. It allows you to see dynamic changes (like adjusting a potentiometer) on low frequency waveforms. Two frequently used applications are transducer monitoring and power supply testing. When in the Roll Mode, the oscilloscope is untriggered and runs continuously. You can also make automatic measurements in the roll mode.

The oscilloscope automatically enters the Roll Mode when the Horizontal **Scale** control is set to 50 ms/div or slower and the trigger sweep is set to Auto.

## Trigger Controls

The trigger determines when the oscilloscope starts to acquire data and display a waveform. When a trigger is set up properly, it can convert unstable displays or blank screens into meaningful waveforms. The oscilloscope acquires data while waiting for the trigger condition to occur. After it detects a trigger, the oscilloscope continues to acquire enough data so that it can draw the waveform on the display.

### Trigger System Setup

Figure 2-18 shows the front panel trigger system controls.

#### **Figure 2-18**

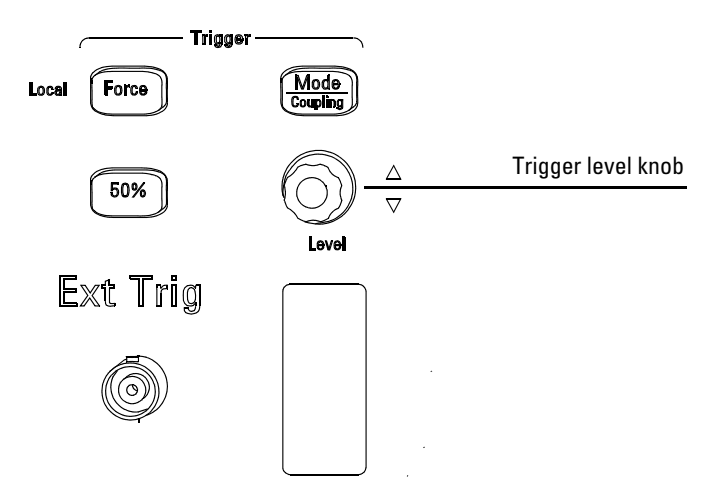

#### **Trigger Controls**

The following exercise guides you through these trigger buttons, knobs, and status bar.

**1** Turn the trigger **Level** knob and notice the changes it makes to the display.

As you turn the **Level** knob two things happen on the display. First, the trigger level value is displayed at the lower left-hand corner of the screen. Second, if the trigger coupling is **DC** or **HF Reject**, a line is displayed showing the location of the trigger level with respect to the waveform.

- **2** Change the trigger setup and notice how these changes affect the status bar.
	- **a** Press the **Mode/Coupling** button in the trigger controls area. The Trigger menu appears. Figure 2-19 displays this trigger menu.

#### Trigger Controls **Trigger System Setup**

#### **Figure 2-19**

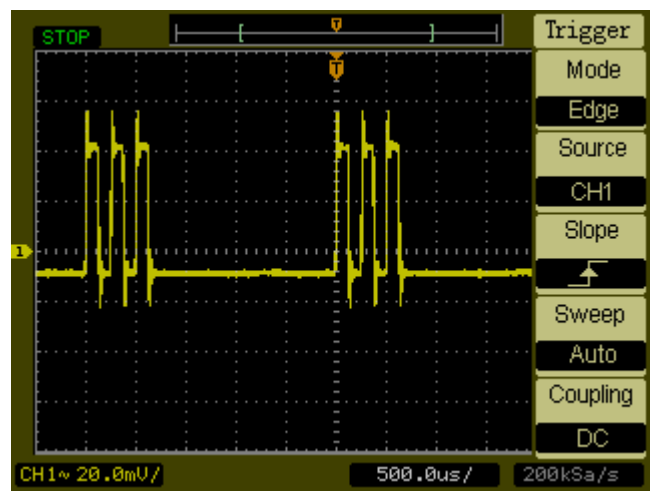

**Trigger Menu**

- **b** Press the **Mode** menu button and notice the differences between **Edge** trigger, **Pulse** trigger, and **Video** trigger. Leave in the **Edge** mode.
- **c** Press the trigger **Slope** menu button to notice the differences between rising edge and falling edge.
- **d** Press the trigger **Source** menu button to select trigger source choices.
- **e** Press the **Sweep** button to select **Auto** or **Normal**.
- **f** Press the **Coupling** menu button and notice how **AC**, **DC**, **LF Reject**, and **HF Reject** affect the waveform display.
- **3** Press the **50%** key and observe that the trigger level is set to the center of the waveform.
- **4** Press the **Force** button to start an acquisition even if a valid trigger has not been found. This button has no effect if the acquisition is already stopped.

The **Force** button has another function called **Local** when the oscilloscope is being remotely controlled. When the oscilloscope is being remotely controlled, the front panel keys are disabled. By pressing the **Force** (**Local**) key, the oscilloscope front panel keys will be reenabled.

### Trigger Modes

The oscilloscope provides three trigger modes: edge, pulse, and video. Edge trigger can be used with analog and digital circuits. An edge trigger occurs when the trigger input passes through a specified voltage level with the specified slope. Pulse trigger is used to find pulses with certain pulse widths. Video is used to trigger on fields or lines for standard video waveforms.

#### **Edge Trigger**

The **Slope** and **Level** controls help to define the Edge trigger. The **Slope** control determines whether the oscilloscope finds the trigger point on the rising or the falling edge of a waveform. The **Level** control determines voltage point on the waveform where the trigger occurs.

#### **Table 2-6 Edge Trigger Menu Buttons**

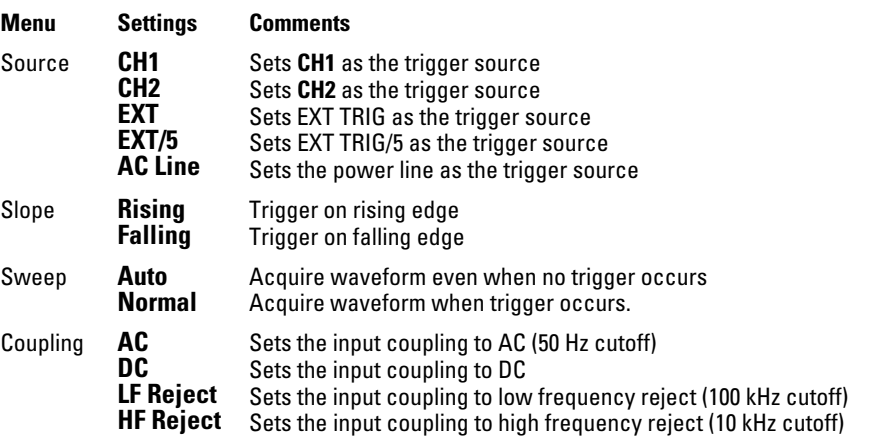

Trigger Controls **Trigger Modes**

#### **Pulse Trigger**

**Table 2-7** 

A pulse trigger occurs when a pulse is found in a waveform that matches the pulse definition. The **When** and **Setting** menu buttons control the pulse definition.

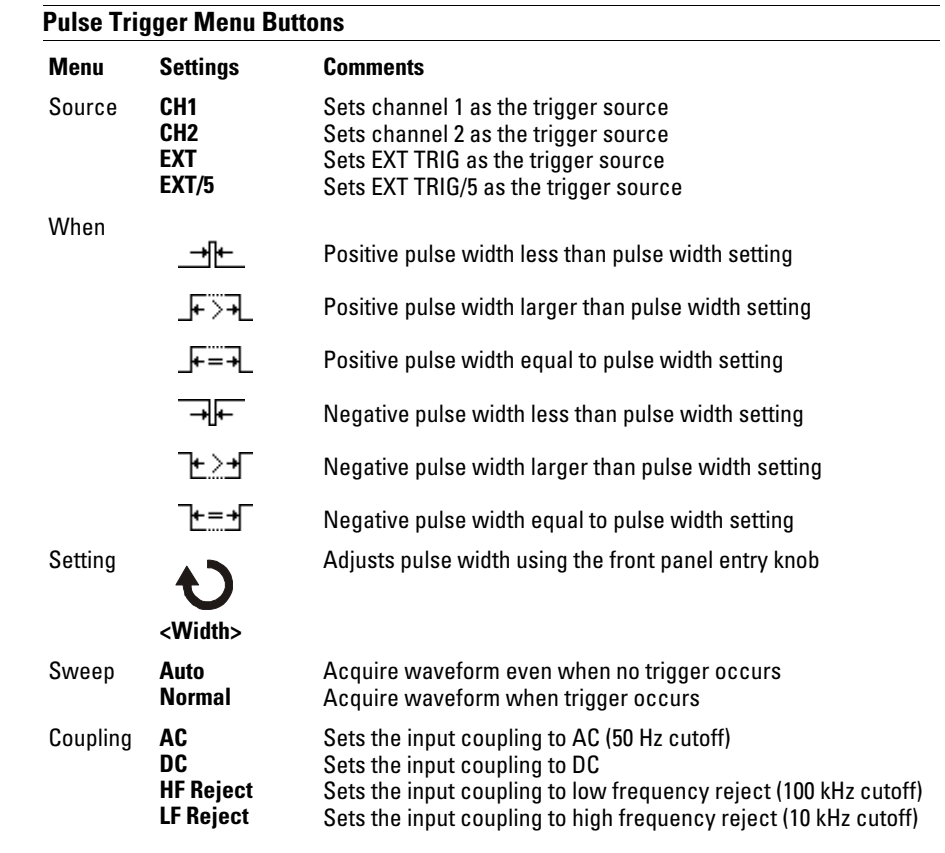

#### **Video Trigger**

Video triggering is used to trigger on fields or lines of NTSC, PAL, or SECAM standard video waveforms. When **Video** is selected, the trigger coupling is set to **AC**.

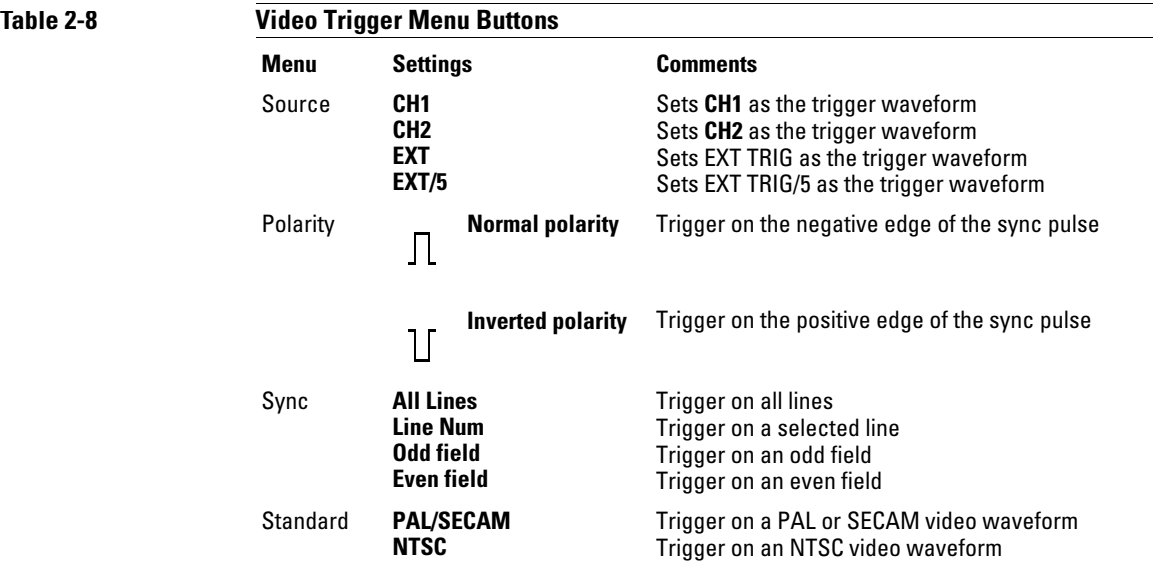

Normal Polarity Sync triggers always occur on negative-going horizontal sync pulses. If the video waveform has positive-going horizontal sync pulses, use the Inverted Polarity selection.

**Figure 2-20**

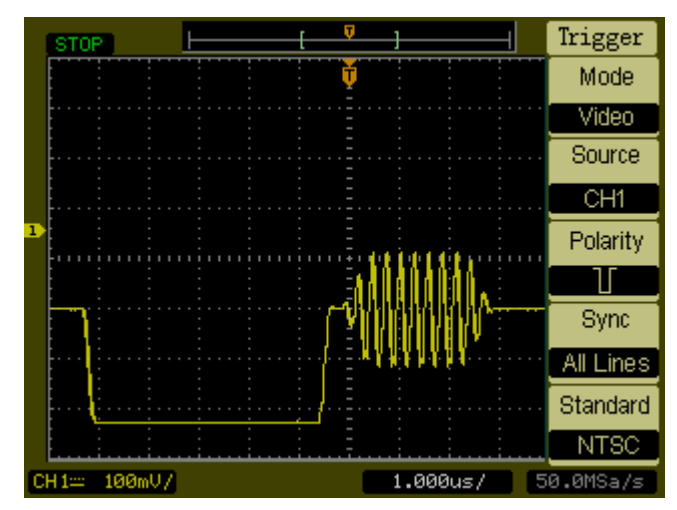

**Video Line Trigger**

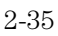

Trigger Controls **Trigger Modes**

**Figure 2-21**

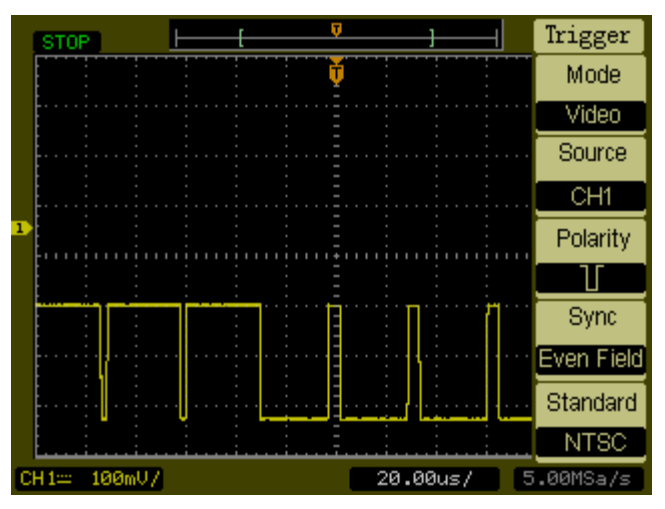

**Video Field Trigger**

## Waveform Controls

[Figure 2-22](#page-54-0) shows the location of the **Acquire** button in the **Waveform** section of the front panel.

#### <span id="page-54-0"></span>**Figure 2-22**

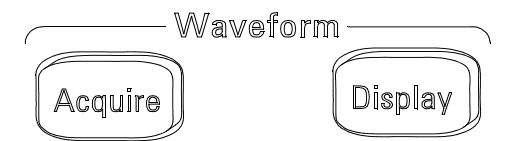

#### **Waveform Controls**

Pressing the **Acquire** button displays the **Acquire** menu as follows:

#### **Table 2-9**

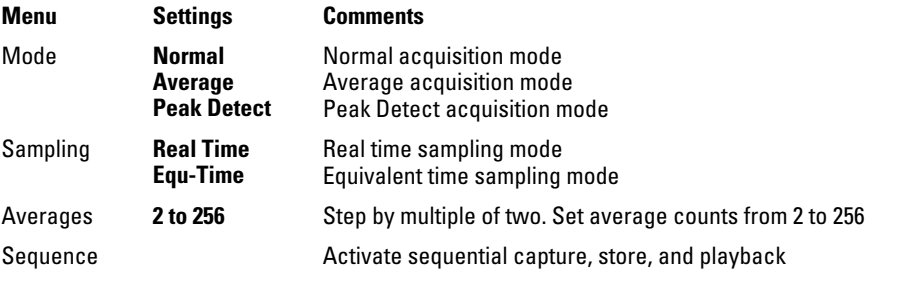

Select **Real Time** sampling to observe single-shot or pulse waveforms.

Select **Equ-Time** sampling to observe high frequency repetitive waveforms.

To reduce the displayed random noise, select the **Average** acquisition. This mode decreases screen refresh rate.

To avoid waveform aliasing, select **Peak Detect** acquisition.

### Stop Acquisition

When acquisition is stopped, the last acquired waveform is displayed. The waveform can be moved by using the vertical and horizontal controls. When the horizontal scale is set to 20 ns or faster, the oscilloscope uses  $\text{sine}(x)/x$ interpolation to expand the horizontal signal resolution.

### Equivalent Time Sampling

The equivalent time sampling mode can achieve up to 20 ps of horizontal resolution (equivalent to 50 GSa/s). This mode is good for observing repetitive waveforms and should not be used for single-shot events or pulse waveforms.

### Average Acquisition

The Average Acquisition mode should be used to remove random noise from the waveform and to improve measurement accuracy. See [Figure 2-23](#page-56-0) and [Figure 2-24.](#page-56-1) The averaged waveform is a running average over a specified number of acquisitions from 2 to 256.

<span id="page-56-0"></span>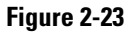

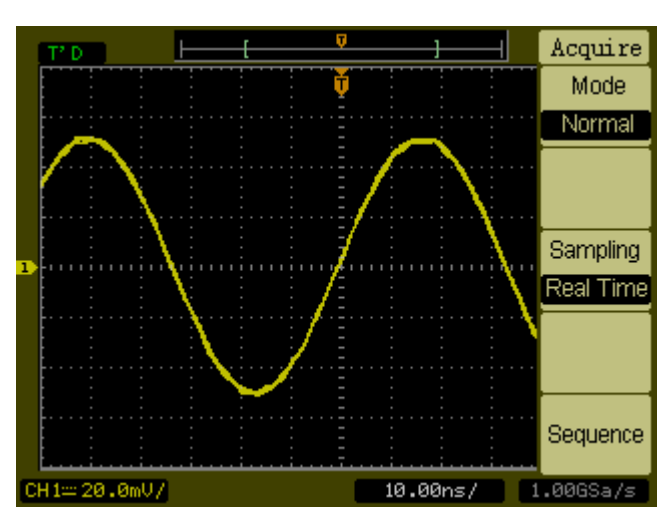

**Noisy Waveform Without Averaging**

<span id="page-56-1"></span>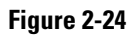

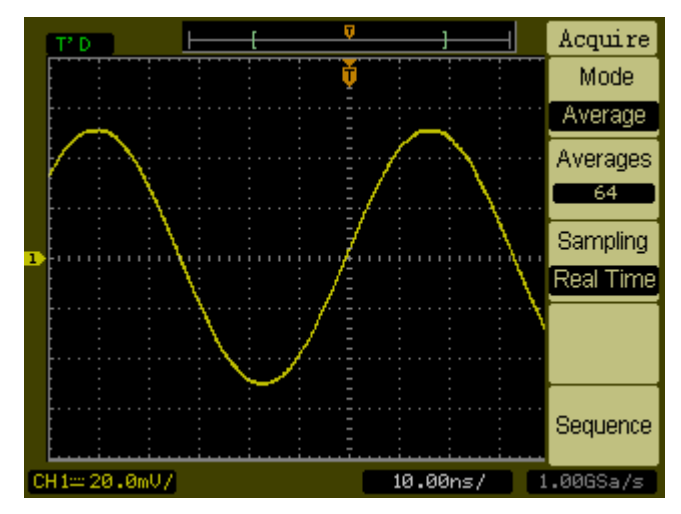

**Noisy Waveform With Averaging**

Waveform Controls **Peak Detect**

### Peak Detect

Peak Detect mode captures the maximum and minimum values of a waveform over multiple acquisitions.

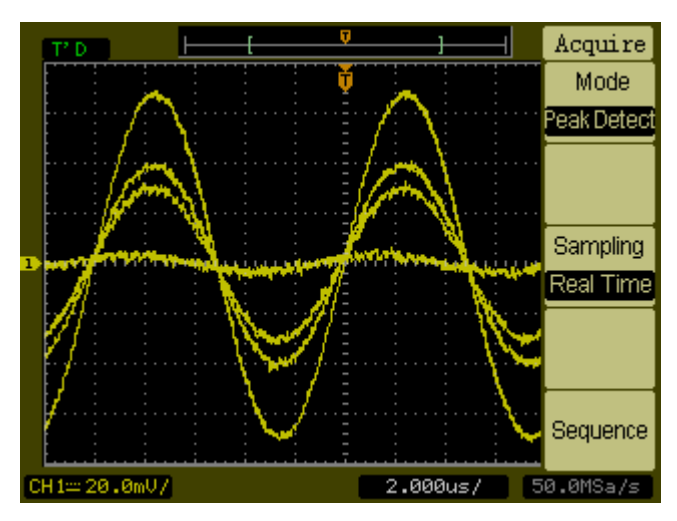

**Figure 2-25**

**Peak Detect Waveform**

## Sequence Capability

The sequence capability or waveform recorder can record input waveforms from channel 1 or channel 2, with a maximum acquisition depth of 1000 frames. This recording behavior can also be activated by the Mask Test, which makes this function especially useful for capturing abnormal waveforms over a long period of time.

Pressing the **Sequence** key produces the associated menu as follows:

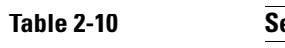

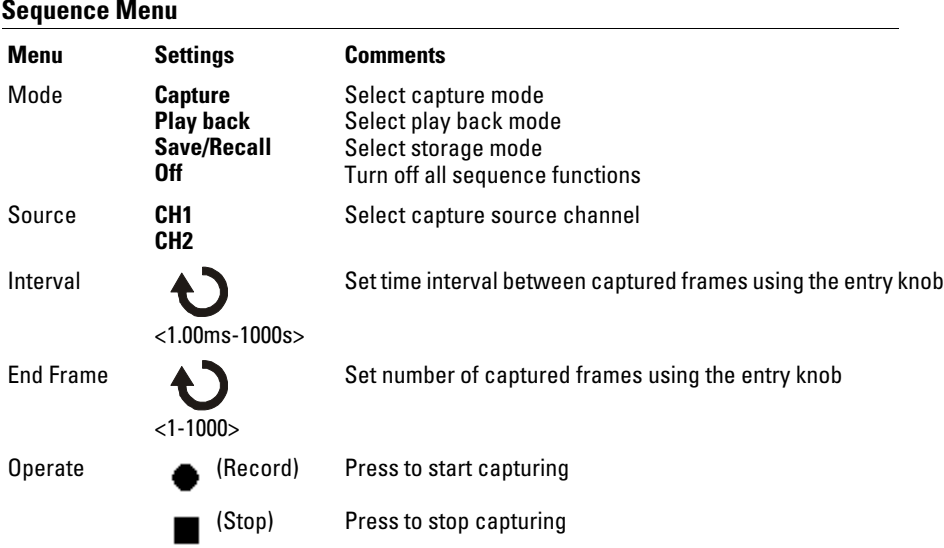

#### Waveform Controls **Sequence Capability**

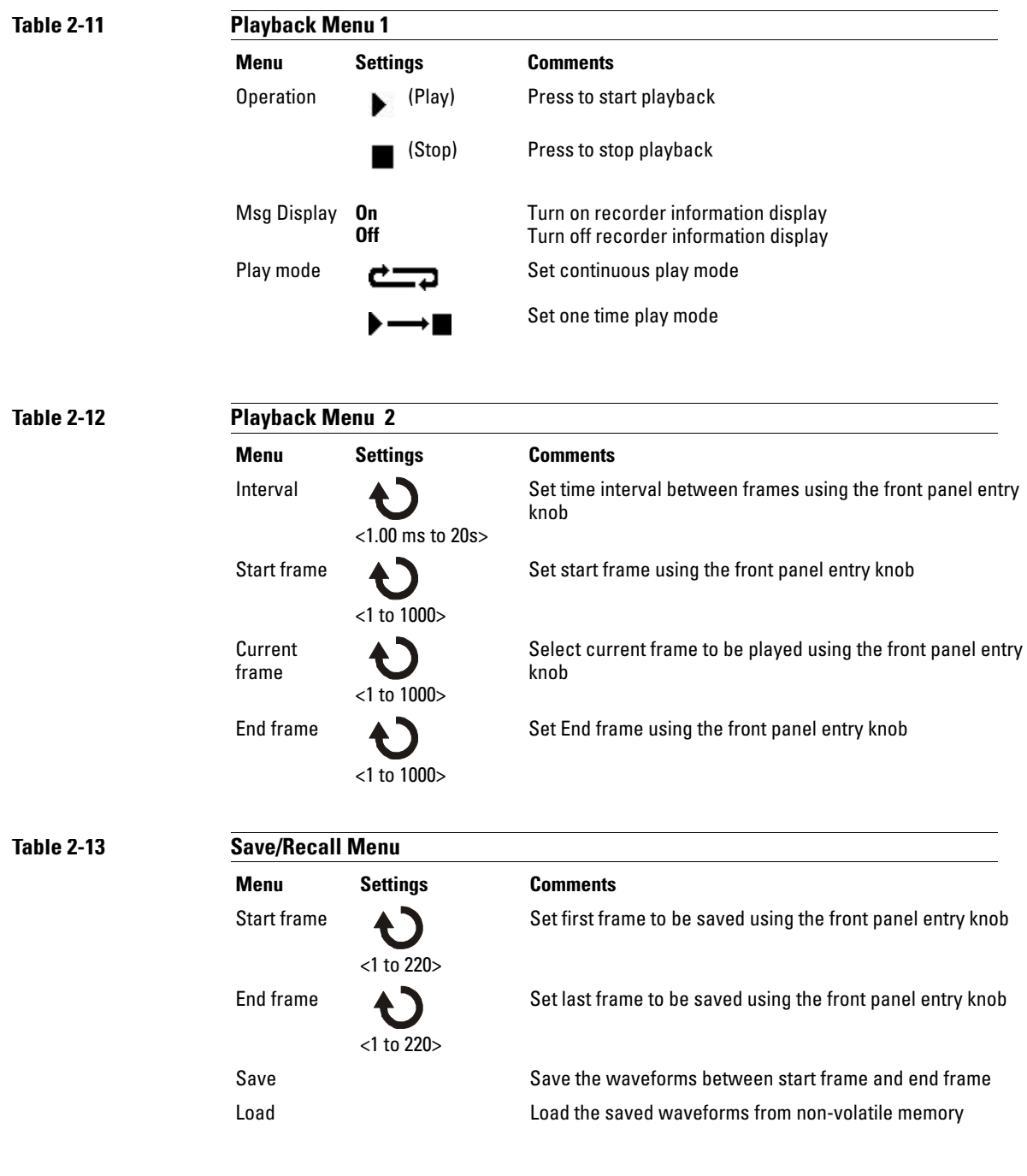

## Display Controls

[Figure 2-26](#page-60-0) shows location of the **Display** button in the **Waveform** area of the front panel.

#### <span id="page-60-0"></span>**Figure 2-26**

**Table 2-14** 

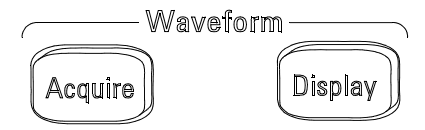

#### **Display Menu**

Pressing the **Display** button produces the **Display** menu as follows:

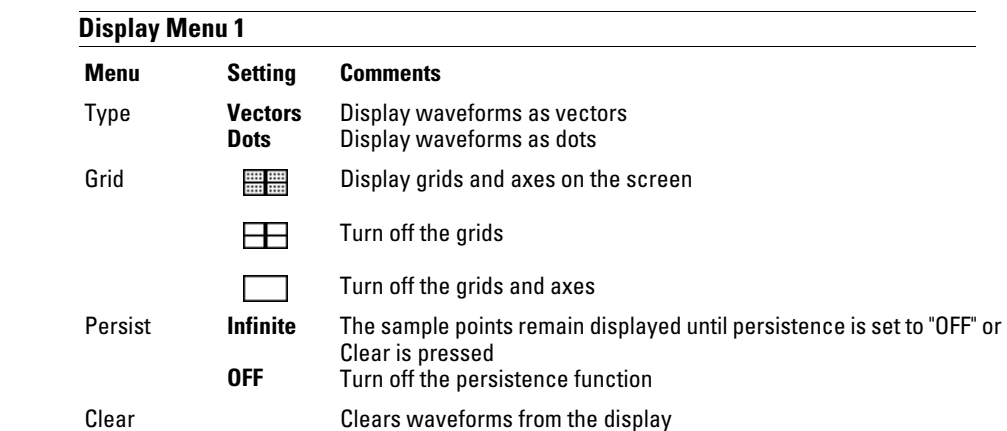

When the display **Type** is set to **Vectors**, the oscilloscope connects the sample points by using digital interpolation. Digital interpolation maintains linearity by using a  $\sin(x)/x$  digital filter. The digital interpolation is suitable for real time sampling and is most effective at 20 ns or faster horizontal scale settings.

Display Controls **Sequence Capability**

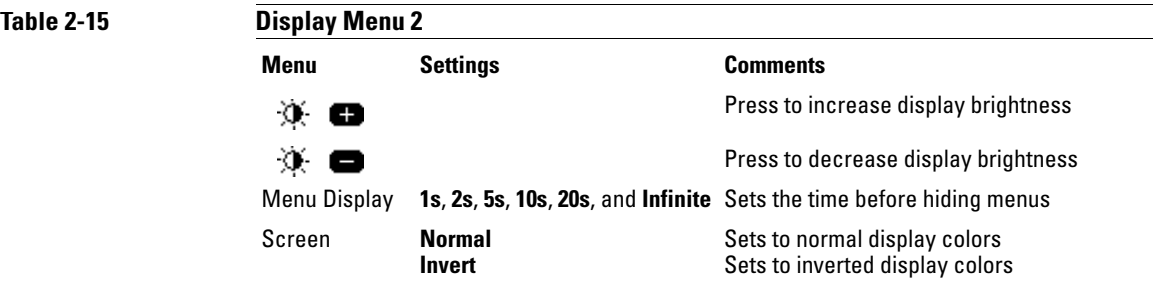

## Save and Recall Controls

[Figure 2-27](#page-62-0) shows the location of the **Save/Recall** button on the front panel.

### <span id="page-62-0"></span>**Figure 2-27**

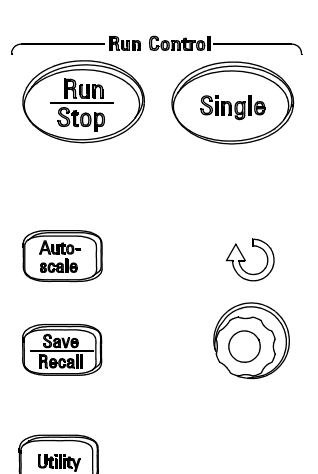

### **Save/Recall Button Location**

Pressing the **Save/Recall** button produces the associated menu as follows:

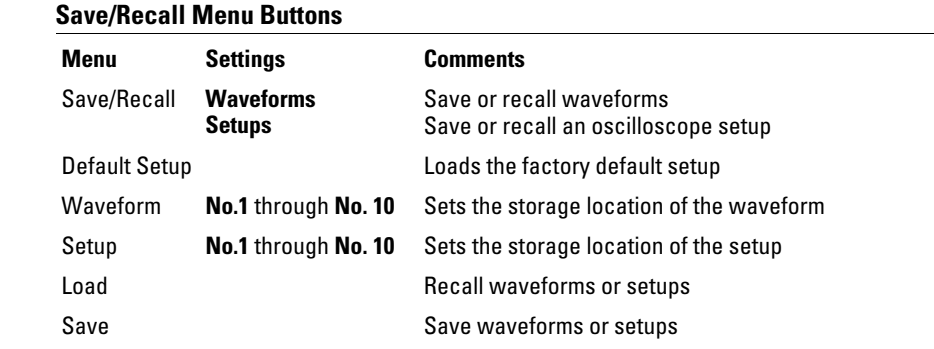

### Waveforms

You can save 10 waveforms for the two channels in the nonvolatile memory of the oscilloscope and overwrite the previously saved contents as needed.

### Setups

You can save 10 settings in the nonvolatile memory of the oscilloscope and overwrite previously saved setups. By default, the oscilloscope saves the current setup each time it is turned off. The oscilloscope automatically recalls this setup the next time it is turned on.

### Default Setup

You can recall the factory default setup any time you want to return the oscilloscope to the state it was in when you received it.

### Load

The saved waveforms or setups can be recalled by pressing the **Load** menu button.

#### Save

Either the waveforms or the current settings of the oscilloscope are saved to nonvolatile memory by pressing the **Save** menu button. Wait at least five seconds before turning off the oscilloscope after pressing this button.

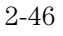

# Utility Controls

[Figure 2-28](#page-64-0) shows the location of the **Utility** button on the front panel.

### <span id="page-64-0"></span>**Figure 2-28**

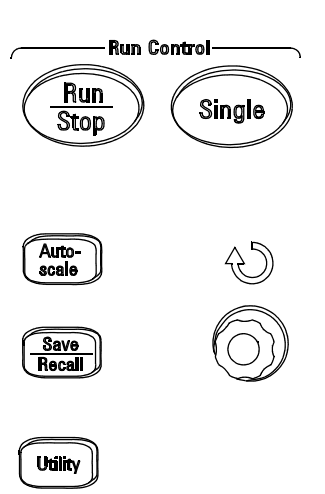

**Utility Button**

Pressing the **Utility** button produces the associated menu as follows:

Utility Controls **Save**

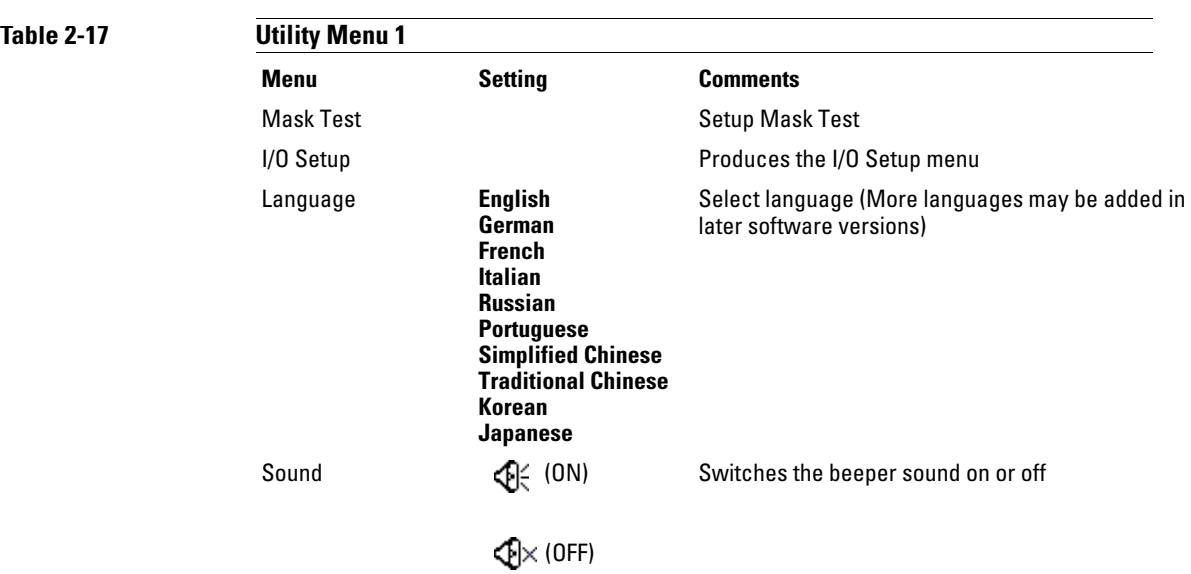

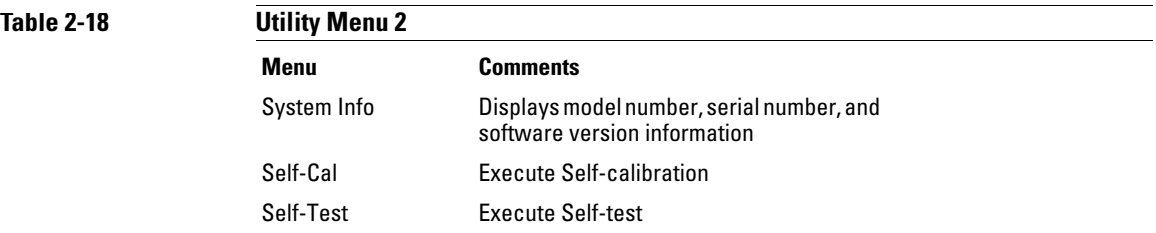

### Mask Test

The Mask Test function monitors waveform changes by comparing the waveform to a predefined mask.

Pressing the **Mask Test** key produces the following menu:

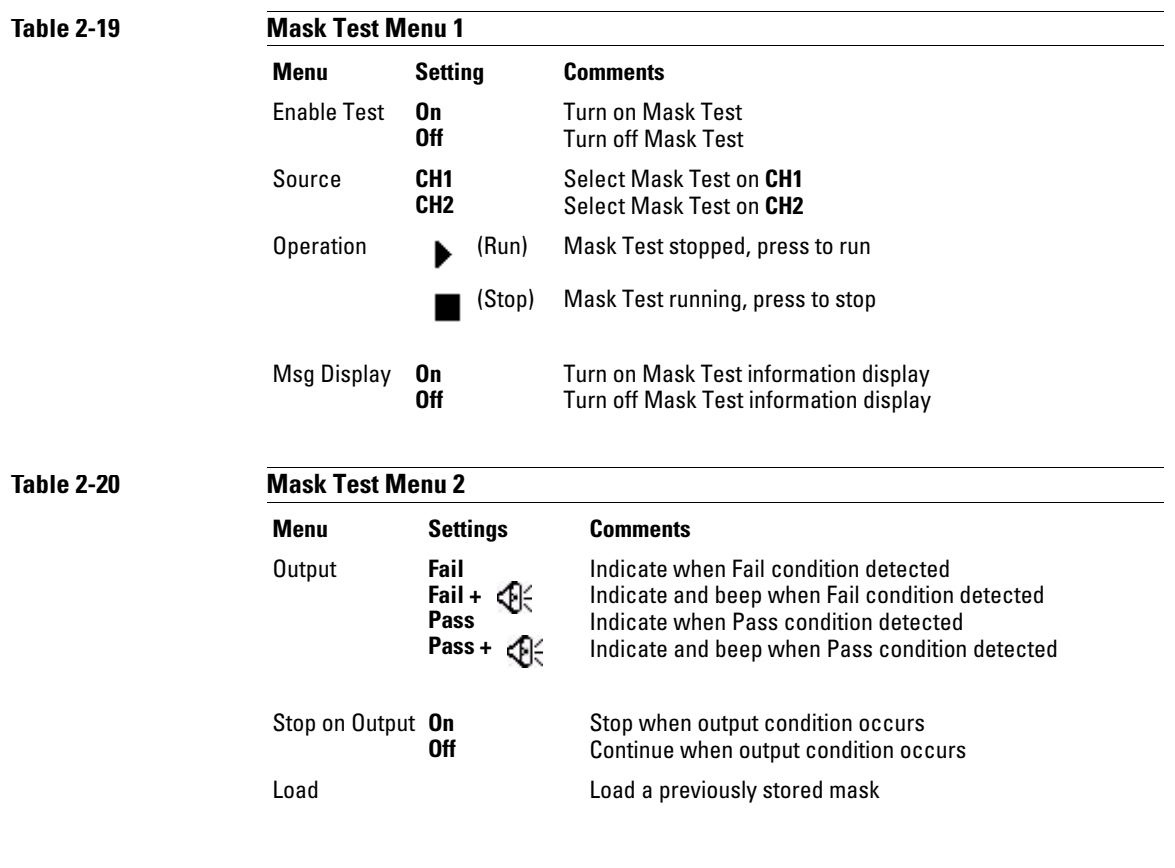

Utility Controls **Mask Test**

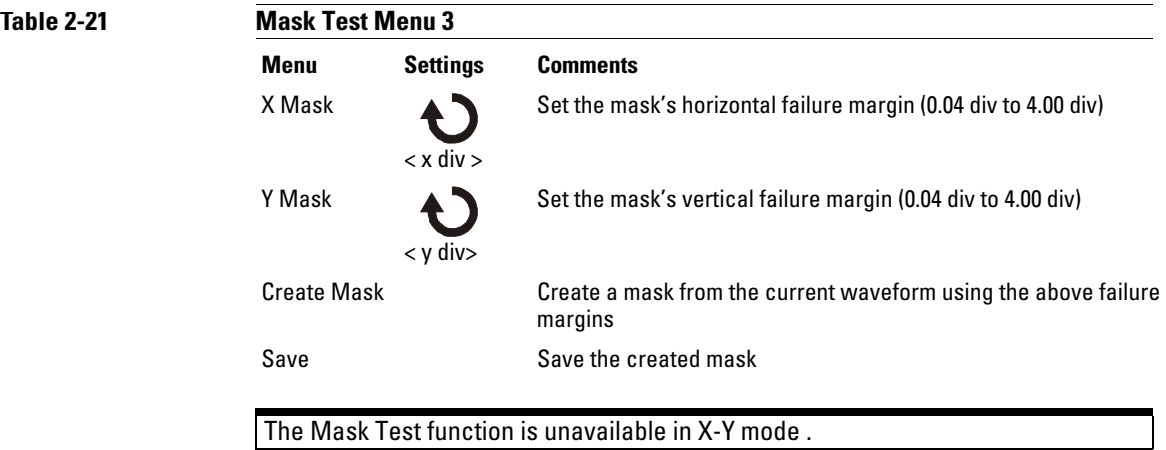

The Output function is available on a BNC connector that is part of the optional I/O module.

## I/O Setup Menu

Requires the I/O module to be installed before the GPIB and RS-232 ports can be configured.

Before installing or uninstalling the I/O module, make sure that the oscilloscope power is off. More details can be found in the Programmer's Guide on the CD-ROM.

Pressing the **I/O Setup** menu key produces the following menu.

**Table 2-22** 

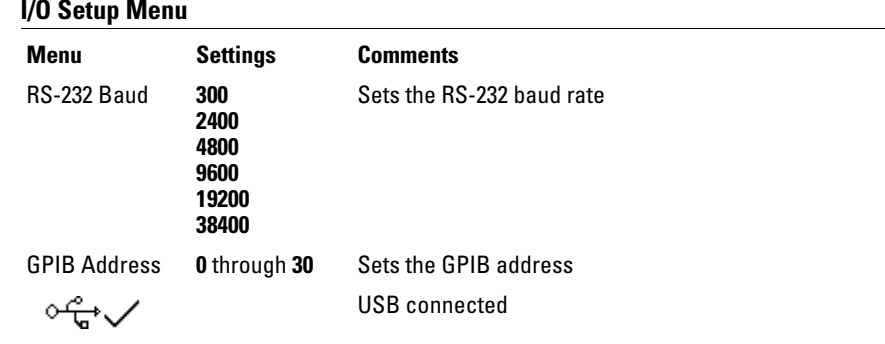

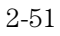

Utility Controls **System Info**

## System Info

Press this menu button to display the oscilloscope's model number, serial number, software version, and installed module information.

### Self-Calibration

Before performing the automatic calibration, allow the oscilloscope to warm-up at least 30 minutes.

Pressing the **Self-Cal** menu key starts the automatic calibration routine which adjusts the internal circuitry of the oscilloscope for the best measurement accuracy. The the automatic calibration should be run when the ambient temperature changes by 5 ºC or more.

#### **Figure 2-29**

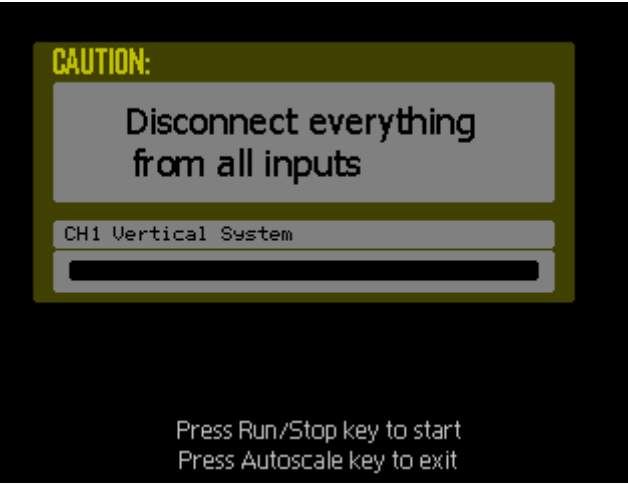

**Calibration Dialog Box**

Utility Controls **Self-Test**

### Self-Test

Pressing the **Self-Test** key produces the Self-Test menu as follows:

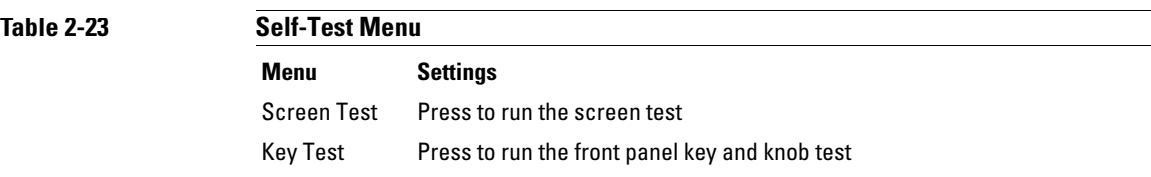

#### **Screen Test**

Press this menu button to run the Screen Test program. Follow the on-screen messages. The screen of the oscilloscope turns red, green and blue in sequence when pressing the **Run/Stop** front panel key. Visually check the screen for display failures.

#### **Key Test**

Pressing this menu button runs the front panel key and knob test. The on-screen shapes represent the front panel keys. The shapes with two arrows beside them represent the front panel knobs. The squares represent the knob presses for scale knobs. Test all keys and knobs and verify that all of the controls turn green. During this test, you should also verify that all the backlit buttons illuminate correctly.

To exit the key test, press the **Run/Stop** key three times in succession.
# Automatic Measurement Controls

The **Meas** button located on the front panel actives the automatic measurement system. The instructions below will guide you in using the various measurement functions.

Pressing the **Meas** button produces the **Measure** menu used to select automatic measurement. The oscilloscope has 20 automatic measurements: Vpp, Vmax, Vmin, Vtop, Vbase, Vamp, Vavg, Vrms, Overshoot, Preshoot, Freq, Period, Rise Time, Fall Time, Delay1-2, Delay1-2, +Width, -Width, +Duty, and -Duty. It also has a hardware counter capability.

### **Figure 2-30**

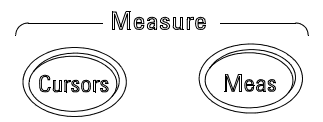

**Meas Button**

**Table 2-24** 

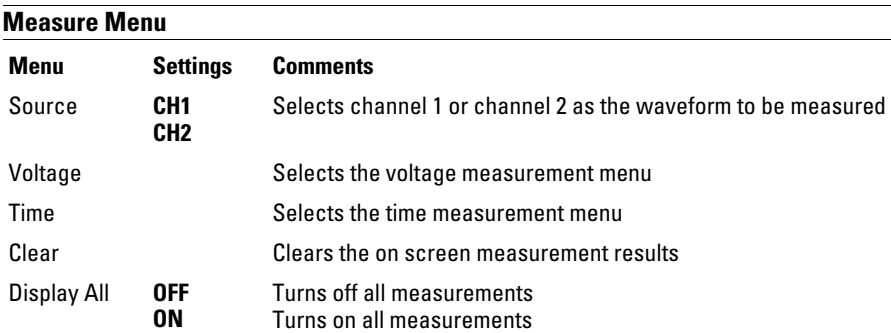

## Voltage Measurements

Pressing the **Voltage** menu button produces the following menus.

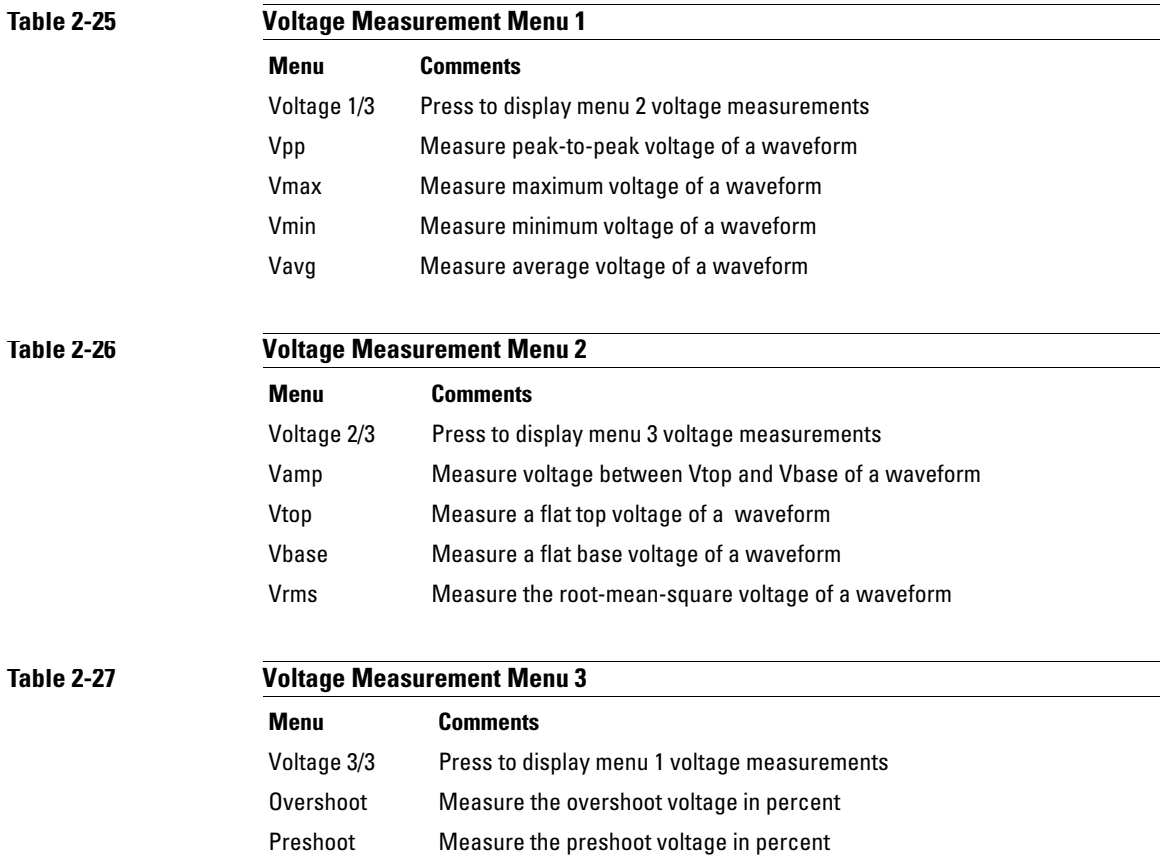

## Time Measurements

Pressing the Time menu button produces the following menus.

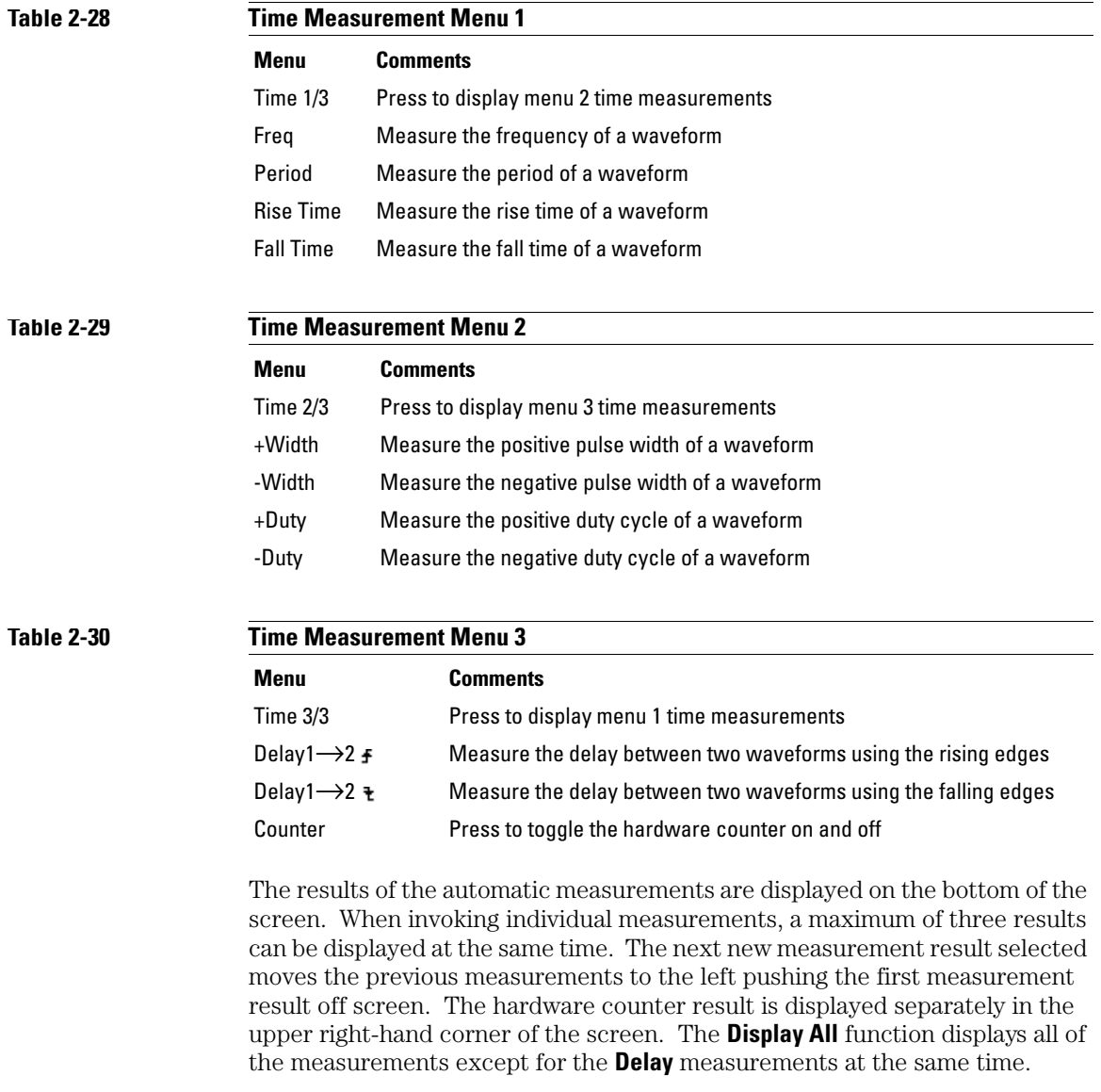

### Automatic Measurement Procedure

- **1** Select either **CH1** or **CH2** according to the waveform you want to measure.
- **2** To see all time and voltage measurement values, set the **Display All** menu to **ON**.
- **3** Select the **Voltage** or **Time** menu button to display the list of measurements.
- **4** Select the desired measurement menu button. The measurement result is displayed at the bottom of the screen. If the measurement result is displayed as "\*\*\*\*\*", then the measurement cannot be performed with the current oscilloscope settings.
- **5** Press the **Clear** menu button to remove the individual automatic measurements from the screen.

## Measurement Concepts

This section describes the way that the automatic measurements are made.

### **Voltage Measurements**

There are 10 automatic voltage measurements:

- Vpp (Peak-to-Peak Voltage)
- Vmax (Maximum Voltage)
- Vmin (Minimum Voltage)
- Vavg (Average Voltage)
- Vamp (Amplitude Voltage = Vtop Vbase)
- Vtop (Top Voltage)
- Vbase (Base Voltage)
- Vrms (True Root-Mean-Square Voltage)
- Overshoot
- Preshoot

[Figure 2-31](#page-76-0) shows the voltage measurement points.

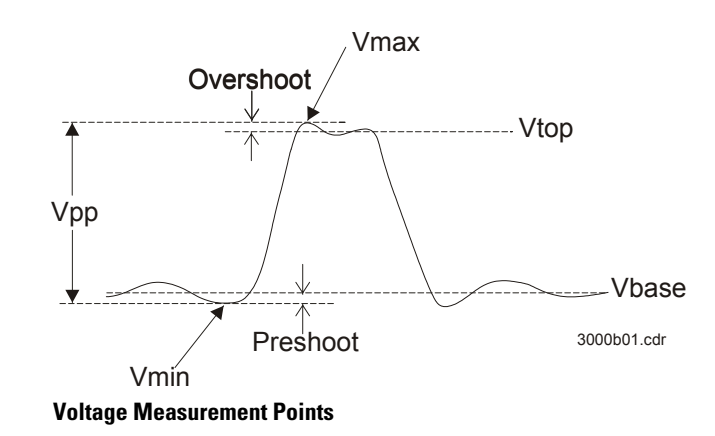

### <span id="page-76-0"></span>**Figure 2-31**

Automatic Measurement Controls **Measurement Concepts**

#### **Time Measurements**

There are 10 automatic time measurements:

- Frequency
- Period
- Rise Time
- Fall Time
- $\bullet$  +Width
- -Width
- $\bullet$  +Duty
- -Duty
- Delay  $1 \rightarrow 2$  f
- Delay  $1 \rightarrow 2$  +
- The following figures show how the different time measurements are made.

### **Figure 2-32**

Frequency = 1/Period

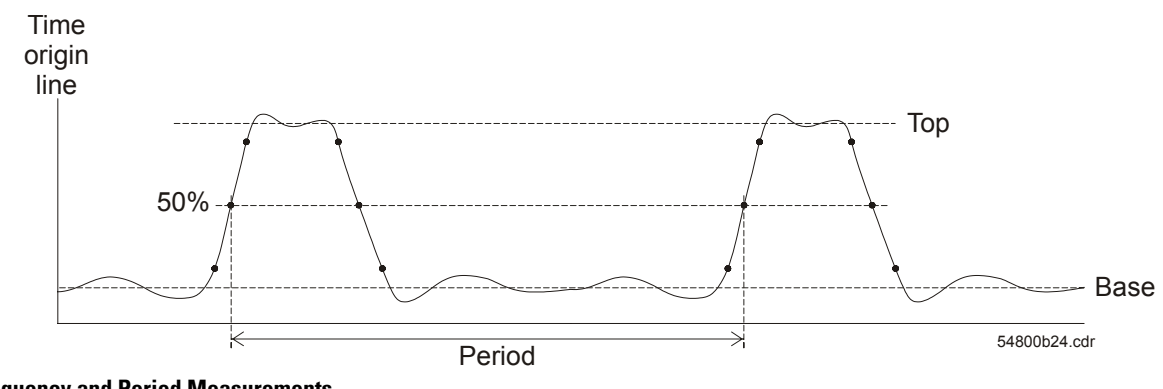

**Frequency and Period Measurements**

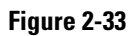

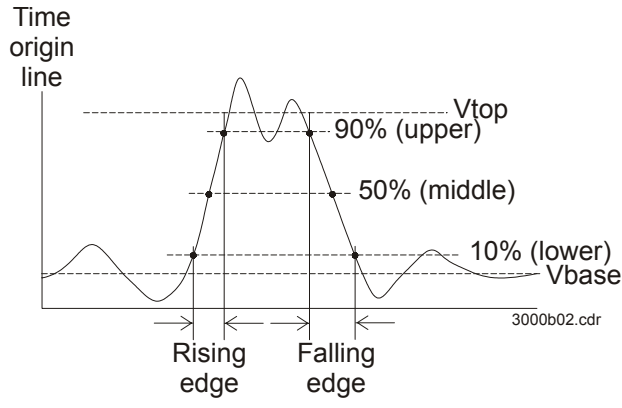

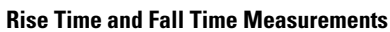

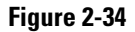

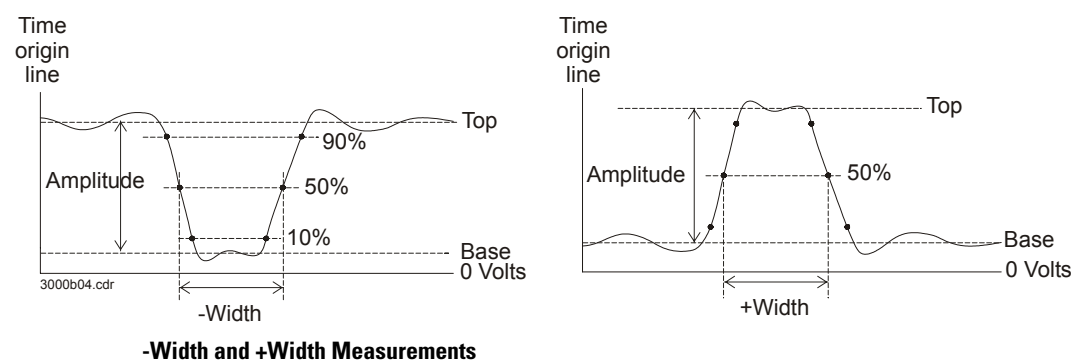

### Automatic Measurement Controls **Measurement Concepts**

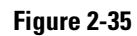

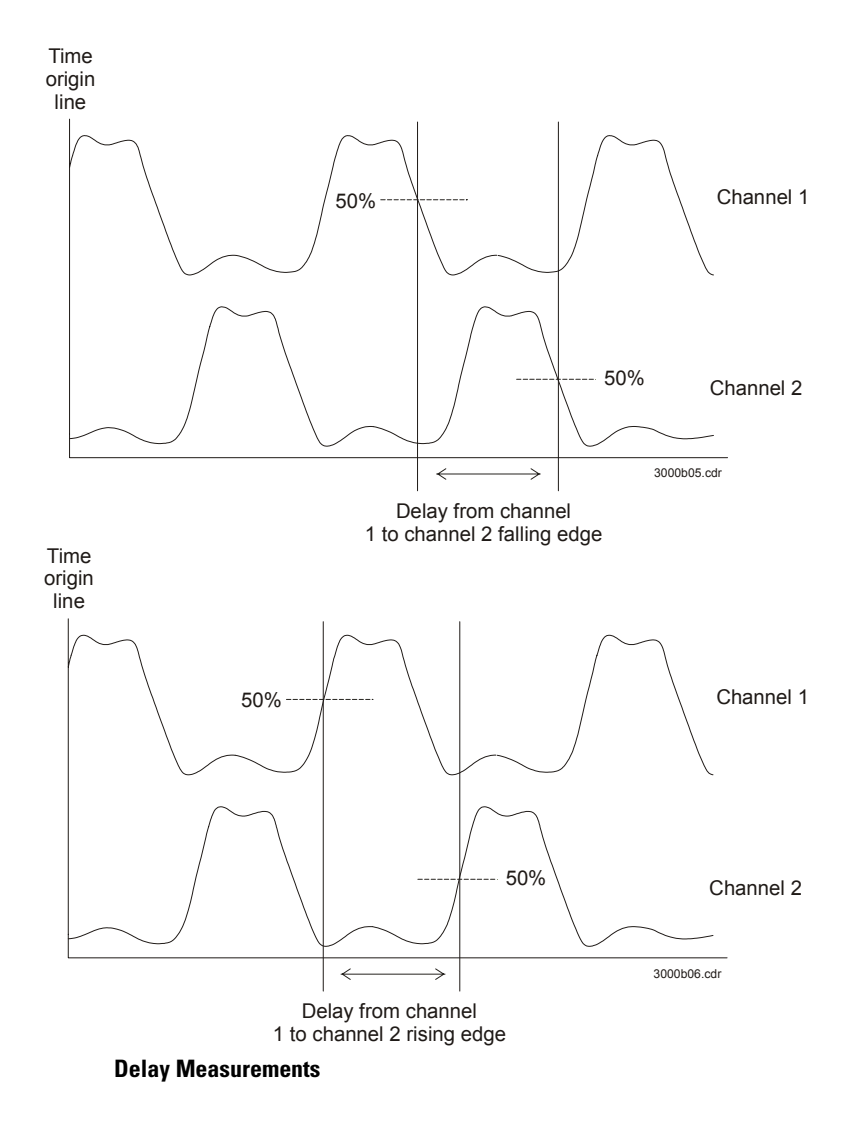

# Cursor Measurement Controls

[Figure 2-36](#page-80-0) shows the location of the **Cursors** button on the front panel.

### <span id="page-80-0"></span>**Figure 2-36**

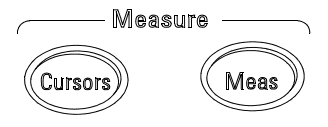

### **Cursors Button**

There are three cursor measurement modes.

- Manual
- Track
- Auto Measure

### Manual

In the manual mode, the screen displays two parallel cursors. You can move the cursors to make custom voltage or time measurements on the waveform. The cursor values are displayed in the boxes at the top of the screen. Before using cursors, you should make sure that you have set the waveform source to the channel that is to be measured.

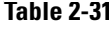

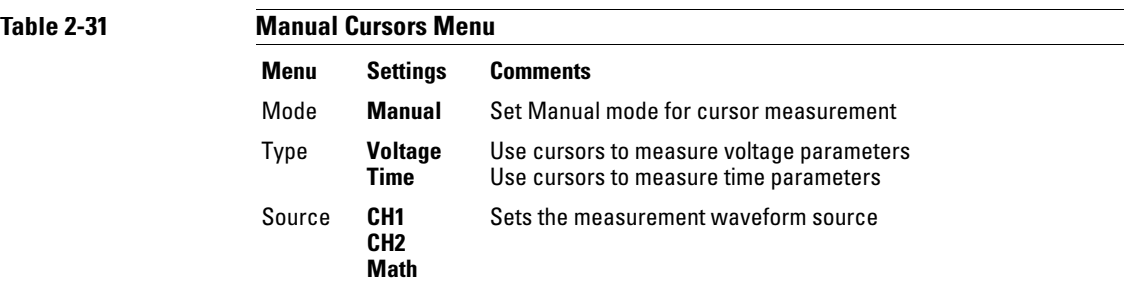

To do manual cursor measurements, use the following steps.

- **1** Press the **Mode** menu button until **Manual** appears.
- **2** Press **Type** menu button until the units that you want to measure appears.
- **3** Press the **Source** menu button until the source you want to measure appears.
- **4** Move the cursors to the desired measurement position using the information in [Table 2-32.](#page-81-0)

Cursor movement is only possible while the Cursors menu is being displayed.

<span id="page-81-0"></span>**Table 2-32** 

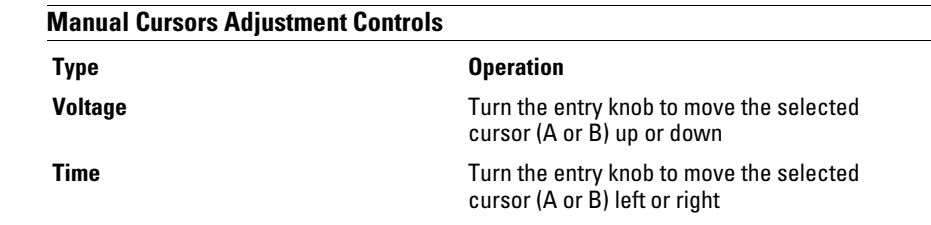

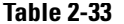

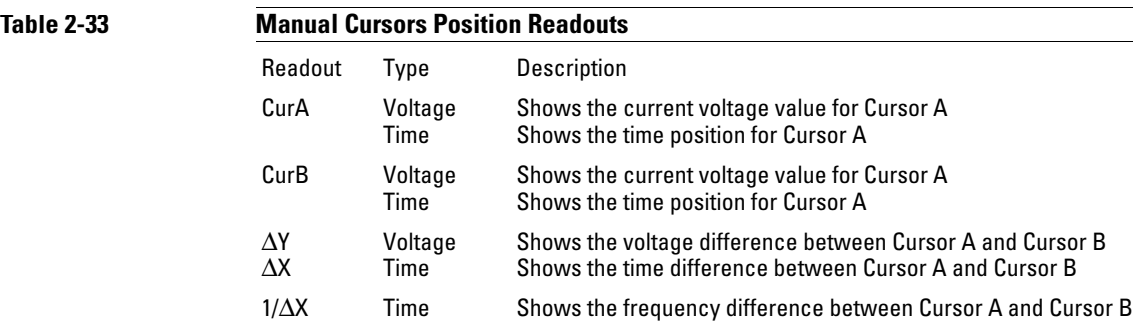

Cursor Measurement Controls **Track**

### **Track**

In the track mode, the screen displays two cross hair cursors. The cross hair of the cursor is positioned on the waveform automatically. You can adjust the selected cursor's horizontal position on the waveform by turning the entry knob. The oscilloscope displays the values of the coordinates in the boxes at the top of the screen.

### **Table 2-34**

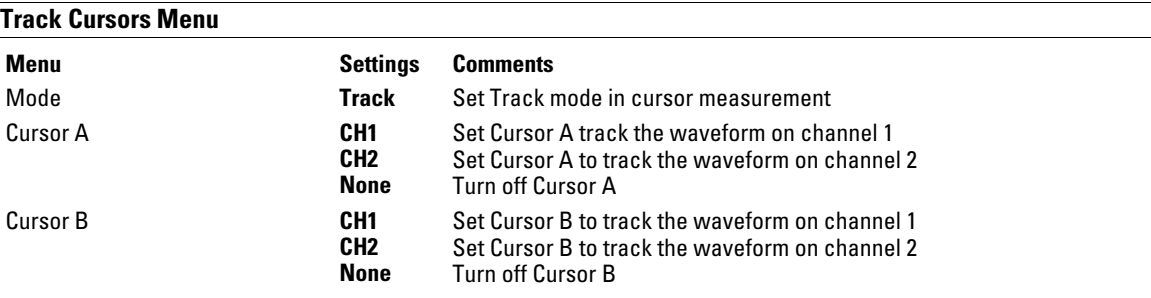

In cursor track mode, the cursors move with the selected waveform.

### Auto Measure

The Auto Measure cursors mode is only available when automatic measurements are on. The oscilloscope displays cursors corresponding to the most recently invoked automatic measurement.

There will be no cursor display if no automatic measurements are selected in the **Measure** menu.

# Autoscale and Run/Stop Controls

The **Autoscale** button is used to automatically set the oscilloscope controls for the input waveform that is present at the input of the oscilloscope. The **Run/Stop** button is used to manually start or stop the oscilloscope's acquisition system.

### Autoscale Button

[Figure 2-37](#page-86-0) shows the location of the Autoscale button on the front panel.

<span id="page-86-0"></span>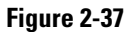

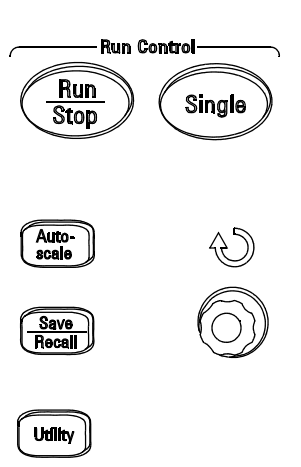

#### **Autoscale Button**

The **Autoscale** feature automatically adjusts the scope to produce a usable display of the input waveform(s).

#### Autoscale and Run/Stop Controls **Autoscale Button**

After the **Autoscale** button is pressed the oscilloscope is configured to the following default control settings.

### **Table 2-35**

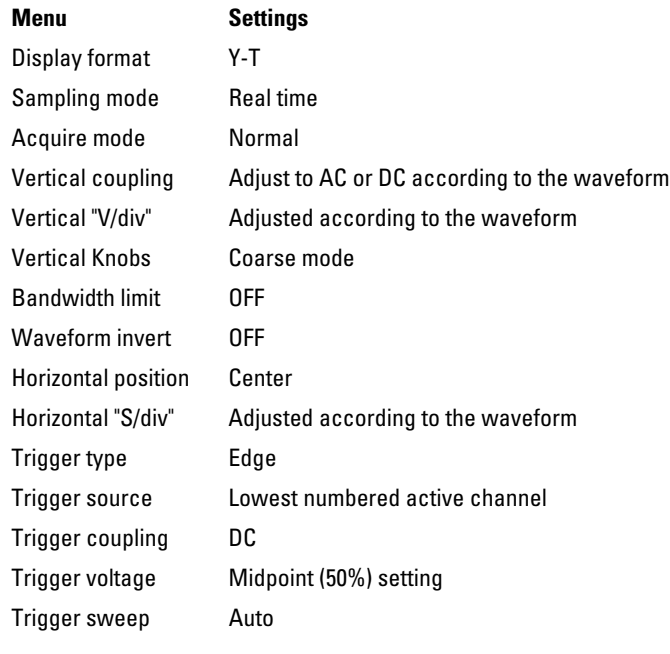

## Run/Stop Button

The **Run/Stop** front panel button starts and stops the oscilloscope's acquisition system. When stopped, the button is red and the vertical and horizontal scales can be adjusted within a fixed range. When the horizontal scale is 50 ms/div or faster, the stopped waveform can be expanded or contracted by 5 horizontal scale steps.

3

Specifications and Characteristics

## Specifications

All specifications are warranted. Specifications are valid after a 30-minute warm-up period and ±5 °C from last calibration temperature.

Bandwidth (-3dB) DS03062A: 60 MHz DSO3102A: 100 MHz DSO3152A: 150 MHz DSO3202A: 200 MHz DC Vertical Gain Accuracy 2 mV/div to 5 mV/d: ±4.0% full scale 10 mV/div to 5 V/div: ±3.0% full scale

## **Characteristics**

All characteristics are the typical performance values and are not warranted. Characteristics are valid after a 30-minute warm-up period and  $\pm 5$  °C from last calibration temperature.

### Specifications and Characteristics **Characteristics**

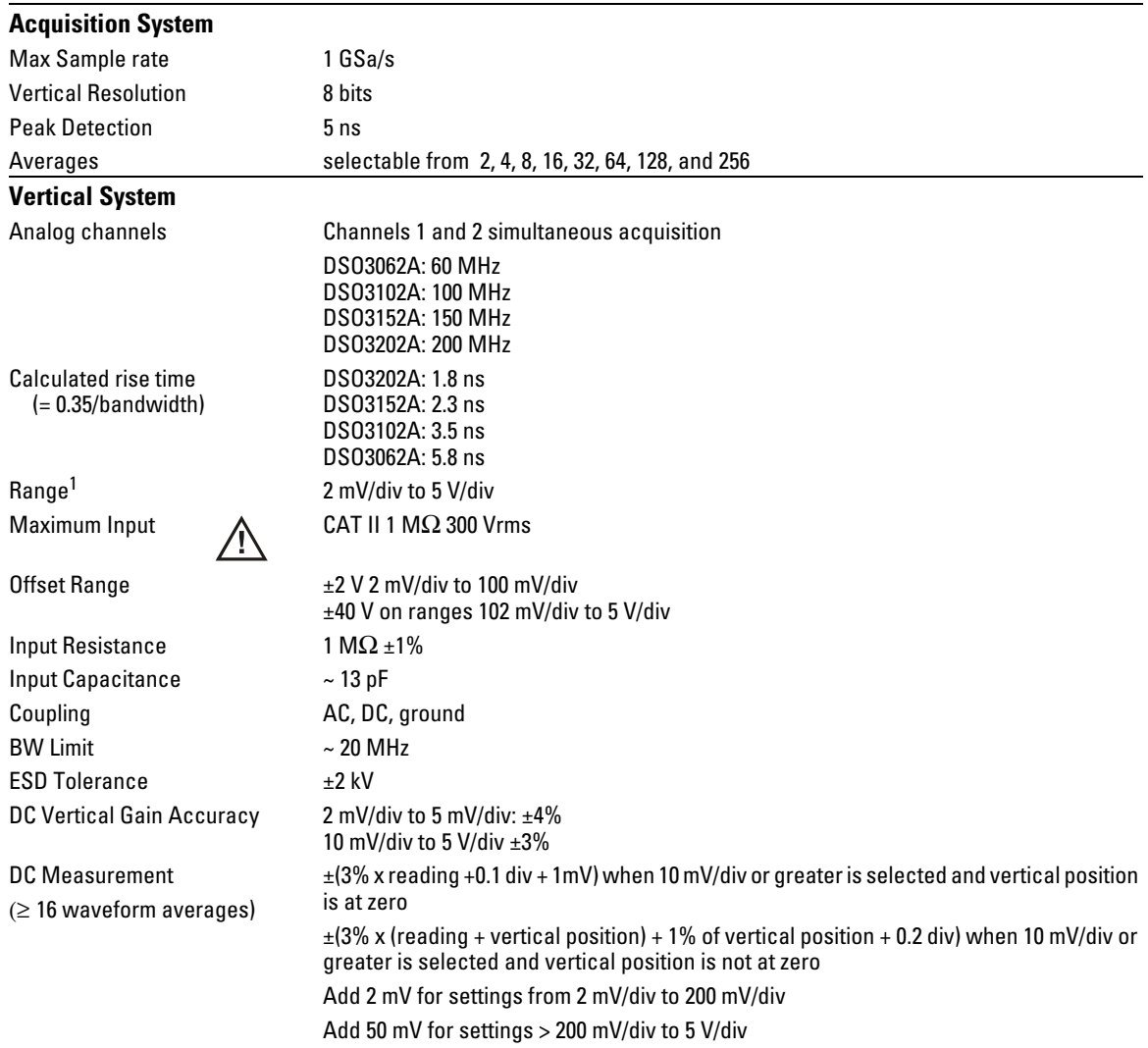

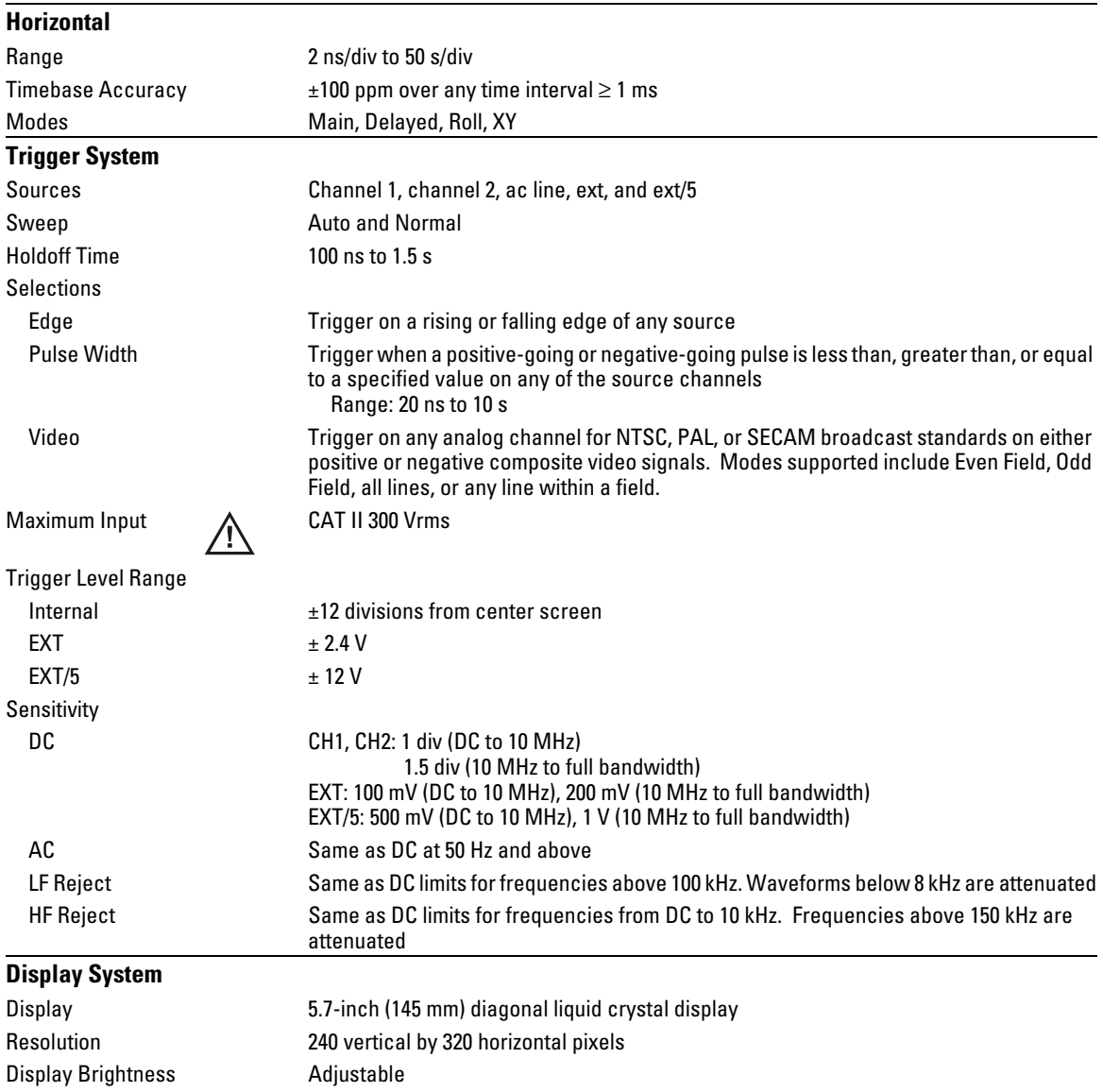

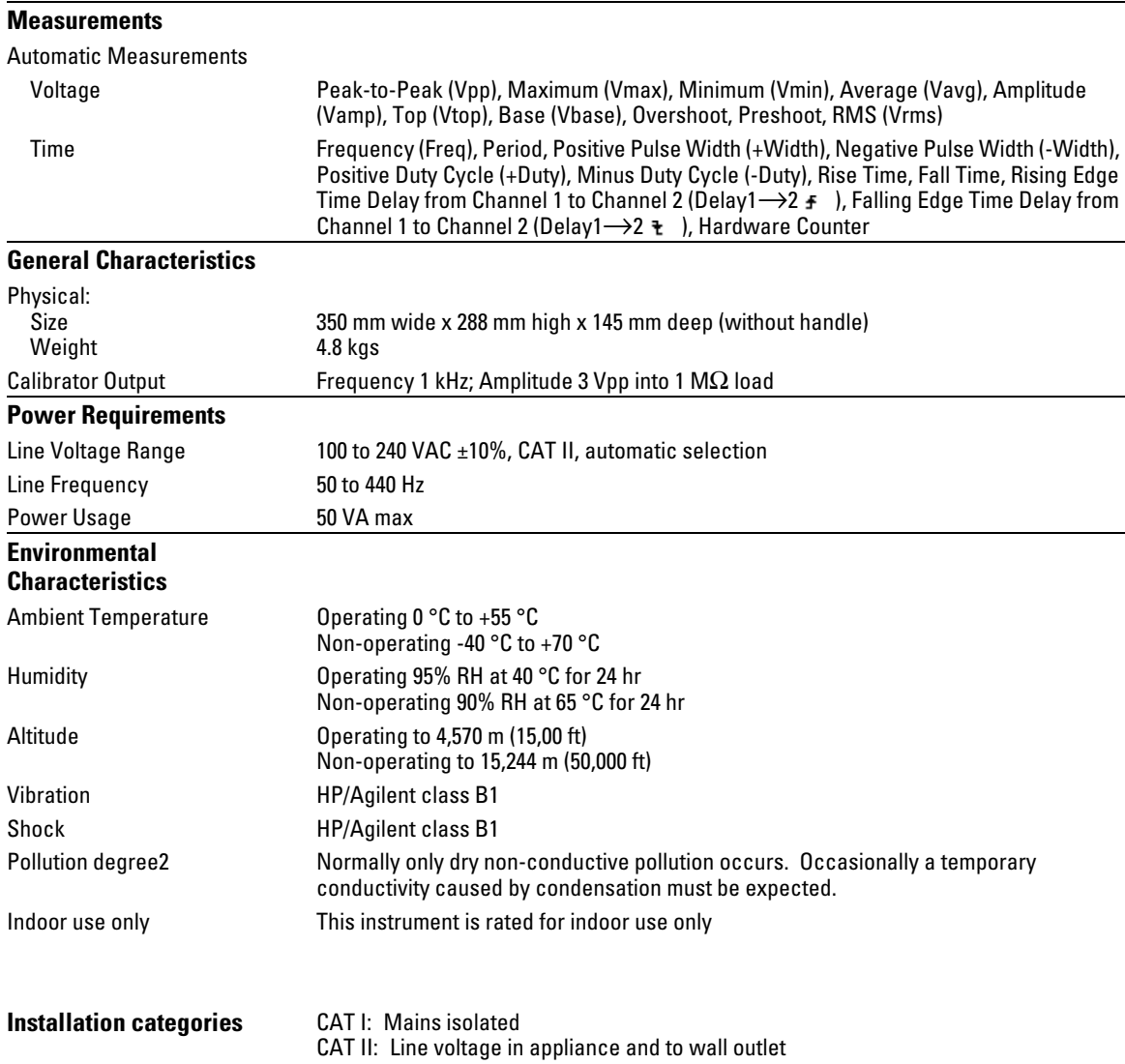

Service

4

## Returning the oscilloscope to Agilent Technologies for service

Before shipping the oscilloscope to Agilent Technologies, contact your nearest Agilent Technologies oscilloscope Support Center (or Agilent Technologies Service Center if outside the United States) for additional details.

### **1** Write the following information on a tag and attach it to the oscilloscope.

- Name and address of owner
- oscilloscope model numbers
- oscilloscope serial numbers
- Description of the service required or failure indications
- **2** Remove all accessories from the oscilloscope.

Accessories include all cables. Do not include accessories unless they are associated with the failure symptoms.

- **3** Protect the oscilloscope by wrapping it in plastic or heavy paper.
- **4** Pack the oscilloscope in foam or other shock absorbing material and place it in a strong shipping container.

You can use the original shipping materials or order materials from an Agilent Technologies Sales Office. If neither are available, place 8 to 10 cm (3 to 4 inches) of shock-absorbing material around the oscilloscope and place it in a box that does not allow movement during shipping.

- **5** Seal the shipping container securely.
- **6** Mark the shipping container as FRAGILE.

In any correspondence, refer to oscilloscope by model number and full serial number.

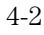

## Testing Performance

This section documents performance test procedures. Performance verification for the products covered by this manual consists of three main steps:

- Performing the internal product self-tests to ensure that the measurement system is functioning properly
- Calibrating the product
- Testing the product to ensure that it is performing to specification

### **Performance Test Interval**

The procedures in this section may be performed for incoming inspection and should be performed periodically to verify that the oscilloscope is operating within specification. The recommended test interval is once per year or after 2000 hours of operation. Performance should also be tested after repairs or major upgrades.

### **Performance Test Record**

A test record form is provided at the end of this section. This record lists performance tests, test limits and provides space to record test results.

### **Test Order**

The tests in this section may be performed in any order desired. However, it is recommended to conduct the tests in the order presented in this manual as this represents an incremental approach to performance verification. This may be useful if you are attempting to troubleshoot a suspected problem.

### **Test Equipment**

Lists of equipment needed to conduct each test are provided for each test procedure. The procedures are written to minimize the number and types of oscilloscopes and accessories required. The oscilloscopes in these lists are ones that are currently available for sale by Agilent at the time of writing this document. In some cases, the test procedures use features specific to the oscilloscopes in the recommended equipment

list. However, with some modification to the test procedures, oscilloscopes, cables and accessories that satisfy the critical specifications in these lists may be substituted for the recommended models with some modification to the test procedures.

Contact Agilent Technologies for more information about the Agilent products in these lists.

## Before Performing Performance Verification Testing

### **Let the oscilloscope warm up before testing**

The oscilloscope under test must be warmed up (with the oscilloscope application running) for at least 30 minutes prior to the start of any performance test.

### **Equipment Required**

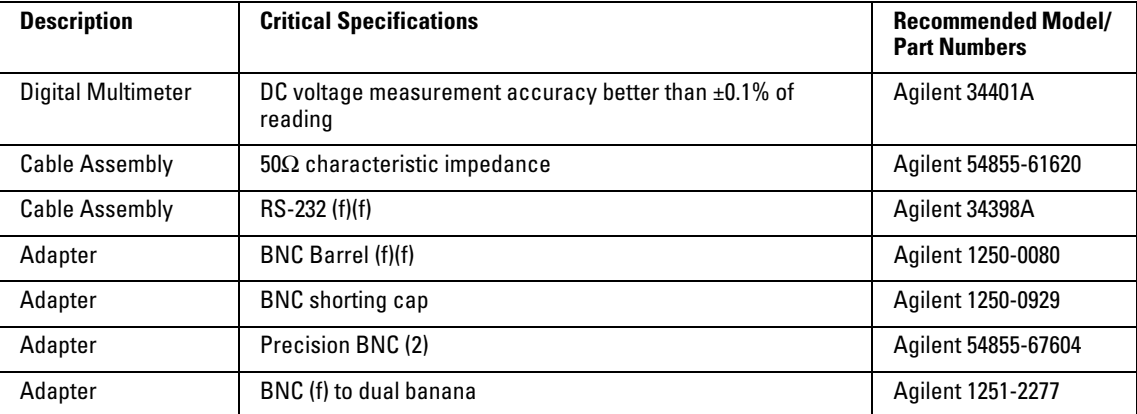

### **Calibration**

- **1** Push the **Utility** button on the front panel.
- **2** Select Self-Cal menu item in the Utility menu.
- **3** Follow the on-screen instructions.

# Vertical Performance Verification

This section contains the following vertical performance verification:

- DC Gain Accuracy Test
- Analog Bandwidth Test

## DC Gain Accuracy Test

**CAUTION** Ensure that the input voltage to the oscilloscope never exceeds 300 Vrms.

### **Specifications**

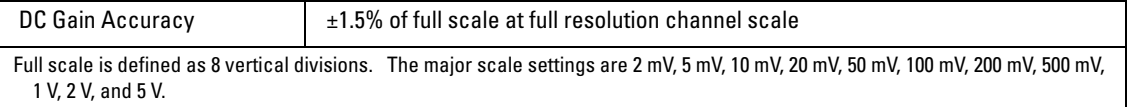

### **Equipment Required**

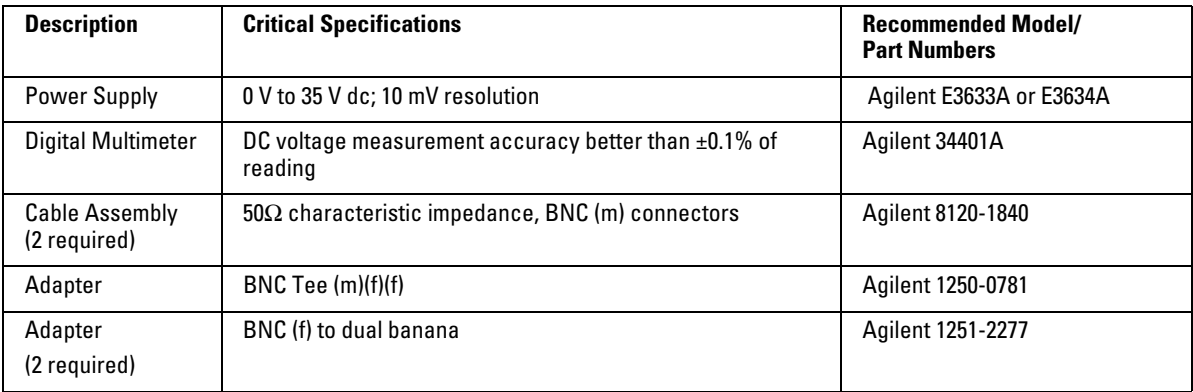

### **Procedure**

- **1** Disconnect all cables from the oscilloscope channel inputs.
- **2** Press the **Save/Recall** front panel button.
- **3** Select the **Storage** item in the Save/Recall menu until Setups appears.

Service **DC Gain Accuracy Test**

**Figure 4-1**

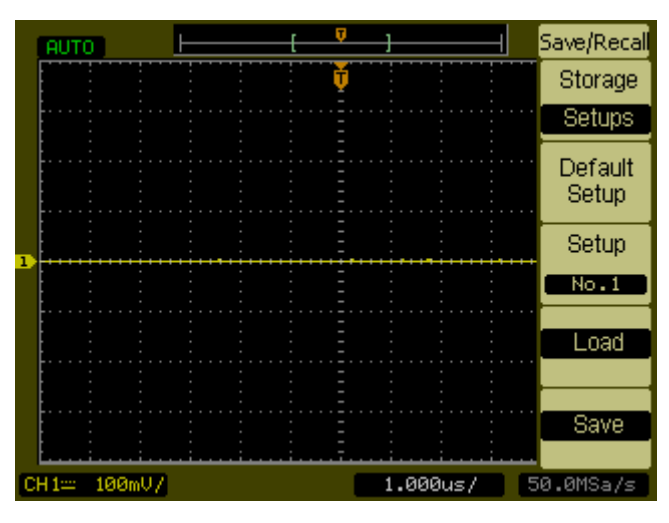

- **4** Select the **Default Setup** item in the Save/Recall menu.
- **5** Press the **Acquire** front panel button.
- **6** Select the mode item in the Acquire menu until Average appears.
- **7** Select the **Averages** item in the Acquire menu until 256 appears.

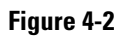

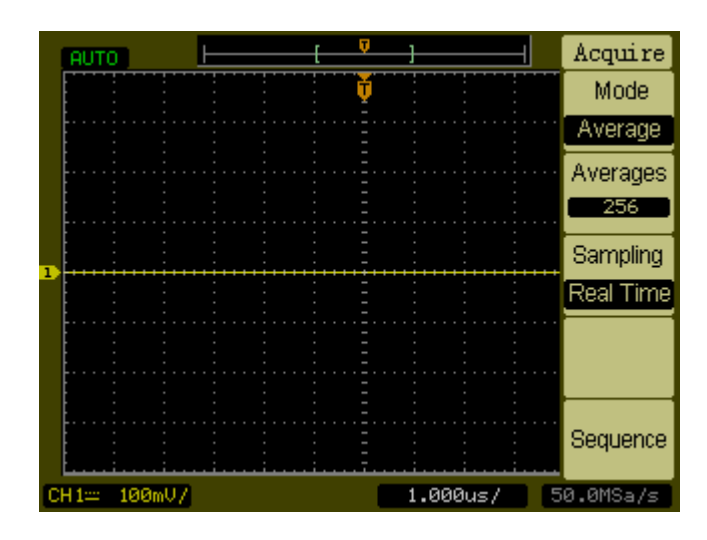

- **8** Set the channel 1 vertical sensitivity value to 2 mV/div.
- **9** Set the power supply to +6 mV.
- **10** Connect the equipment as shown in [Figure 4-3](#page-105-0).

#### Service **DC Gain Accuracy Test**

<span id="page-105-0"></span>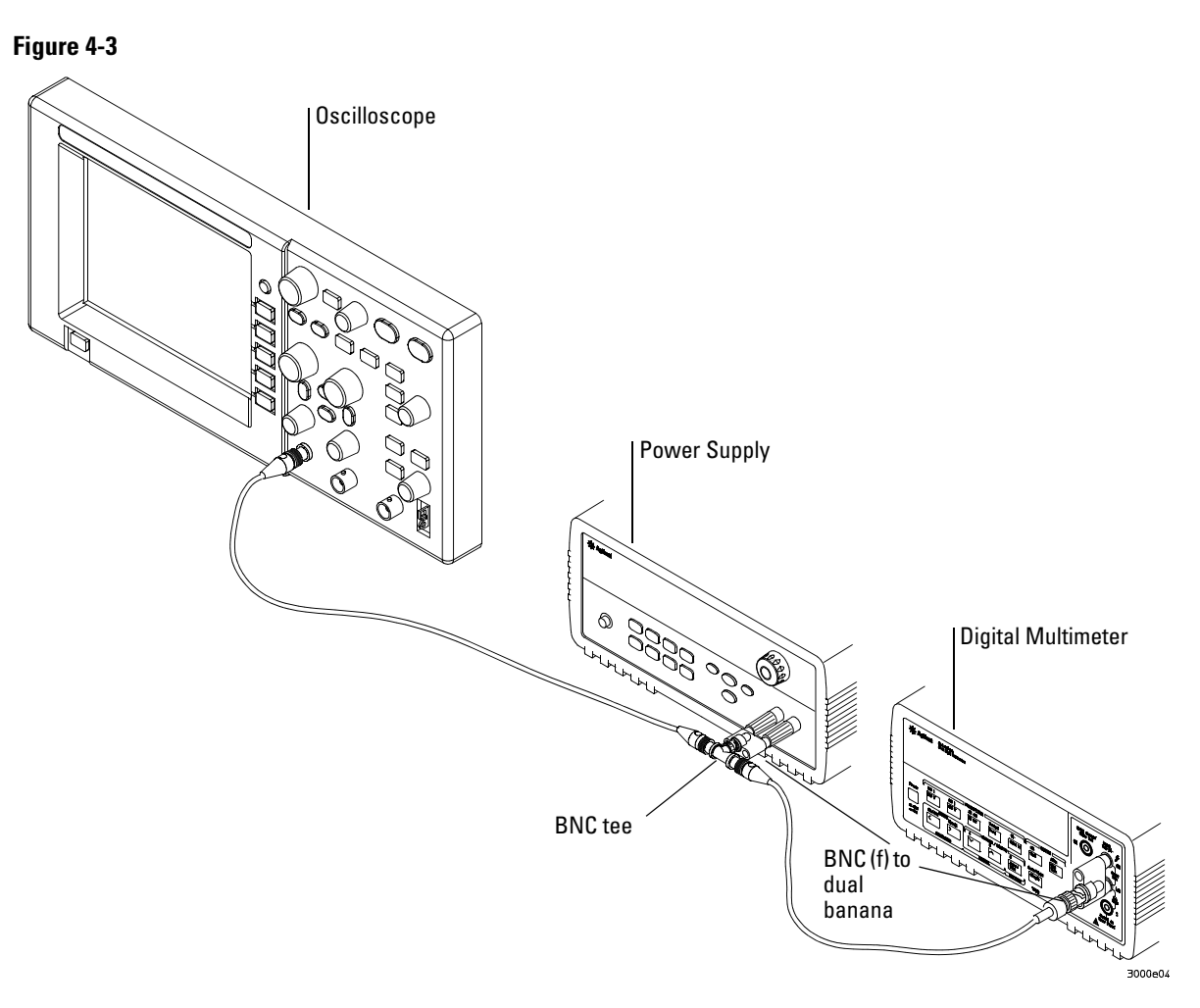

- **11** Press the **Meas** button on the front of the oscilloscope.
- **12** Select the **Voltage** menu item.

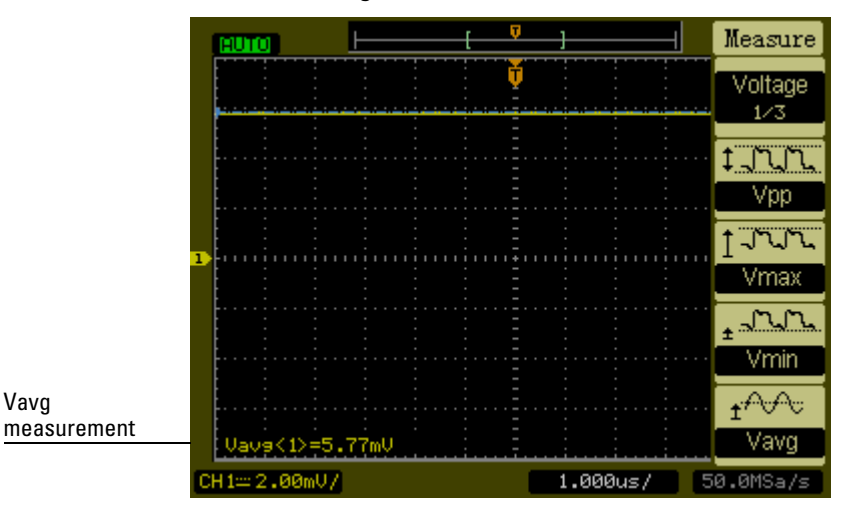

**13** Select the **Vavg** measurement as shown below.

- <span id="page-106-1"></span>**14** Record the DMM voltage reading as  $V_{\text{DMM+}}$  and the oscilloscope Vavg reading as  $V_{Scope+}$  in the DC Gain Test section of the Performance Test Record.
- **15** Repeat step [14](#page-106-1) for the remaining vertical sensitivities for channel 1 in the DC Gain Test section of the Performance Test Record.
- **16** Set the power supply voltage to +6 mV.
- **17** Move the BNC cable on channel 1 to channel 2.
- **18** Press the **Save/Recall** front panel button.
- **19** Select the **Storage** item in the Save/Recall menu until Setups appears.
- **20** Select **Default Setup** in the Save/Recall menu.
- **21** Set the channel 2 vertical sensitivity value to 2 mV/div.
- **22** Press the **Meas** button on the front of the oscilloscope.
- **23** Select the **Voltage** menu item.
- <span id="page-106-0"></span>**24** Select the **Vavg** measurement.
- **25** Record the DMM voltage reading as V<sub>DMM</sub> and the oscilloscope Vavg reading as  $V_{\rm Scope}$  in the DC Gain Test section of the Performance Test Record.
- **26** Repeat step [25](#page-106-0) for the remaining vertical sensitivities for channel 2 in the DC Gain section of the Performance Test Record.

Service **DC Gain Accuracy Test**

**27** Calculate the DC Gain using the following expression and record this value in the DC Gain Test section of the Performance Test Record:

$$
DCGain = \frac{\Delta V_{out}}{\Delta V_{in}} = \frac{V_{scope+} - V_{scope-}}{V_{DMM+} - V_{DMM-}}
$$
## Analog Bandwidth - Maximum Frequency Check

**CAUTION** Ensure that the input voltage to the oscilloscope never exceeds 300 Vrms.

## **Specification**

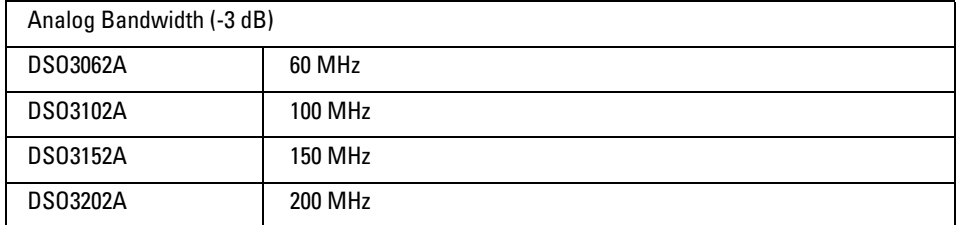

## **Equipment Required**

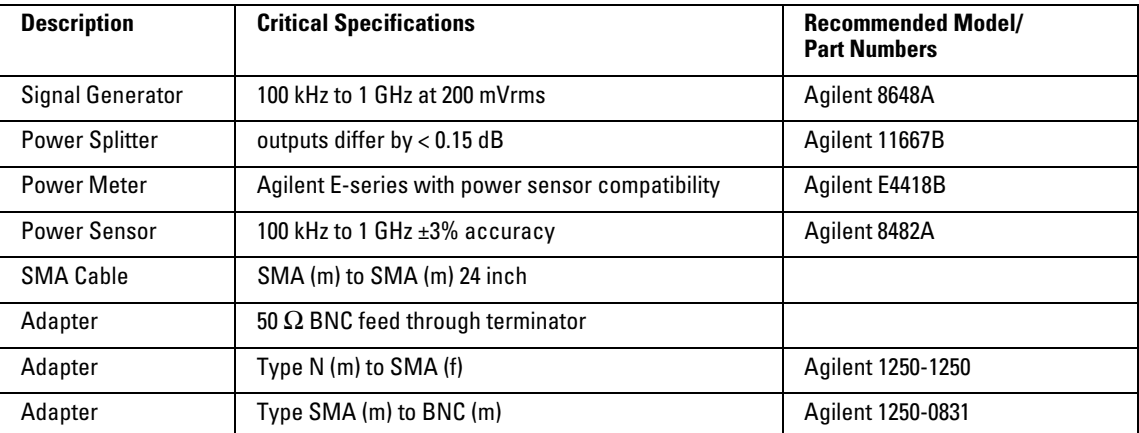

## Service **Analog Bandwidth - Maximum Frequency Check**

### **Connections**

Connect the equipment as shown in [Figure 4-4](#page-109-0).

<span id="page-109-0"></span>**Figure 4-4**

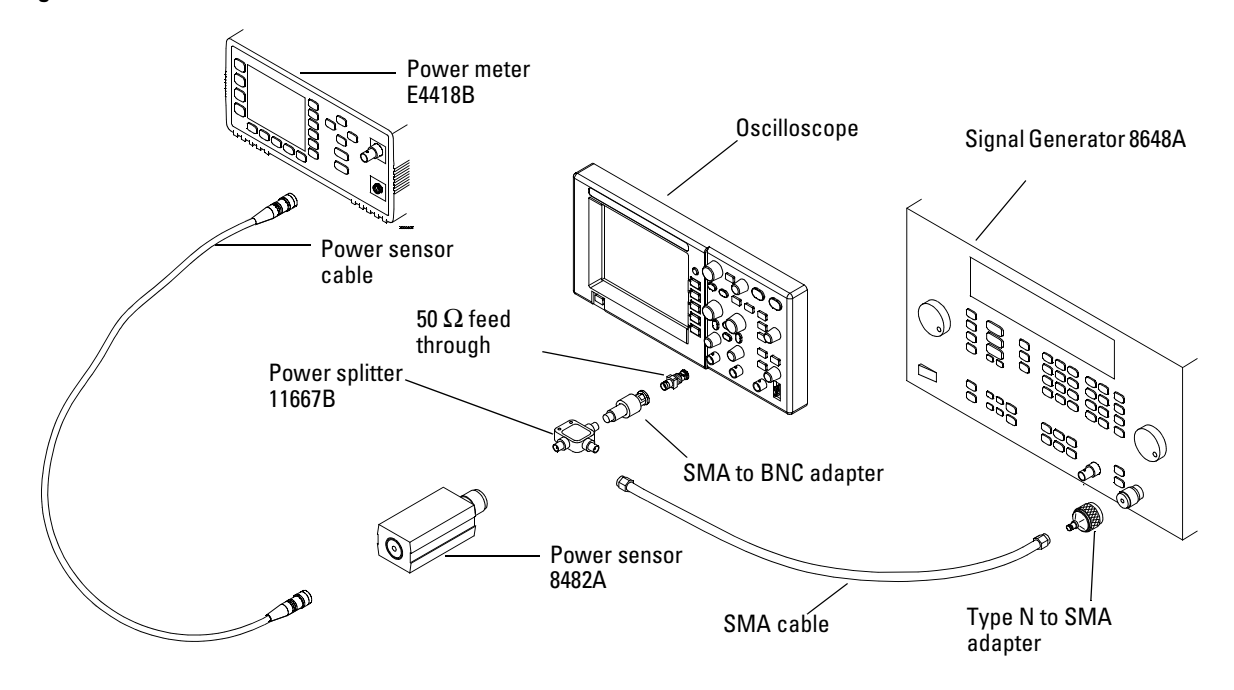

## **Procedure**

- **1** Preset and calibrate the power meter according to the instructions found in the power meter manual.
- **2** Set up the Power Meter to display measurements in units of Watts.
- <span id="page-109-1"></span>**3** On the oscilloscope, press the **Save/Recall** front panel button.
- **4** Select the **Storage** item in the **Save/Recall** menu until **Setups** appears.

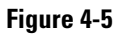

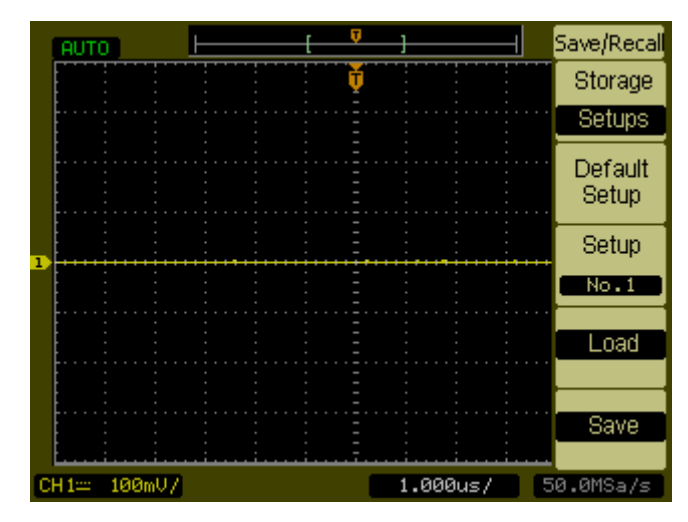

- **5** Select the **Default Setup** item in the Save/Recall menu.
- **6** Press the **Autoscale** front panel button.
- **7** Set the channel 1 vertical scale to 200 mV/div.

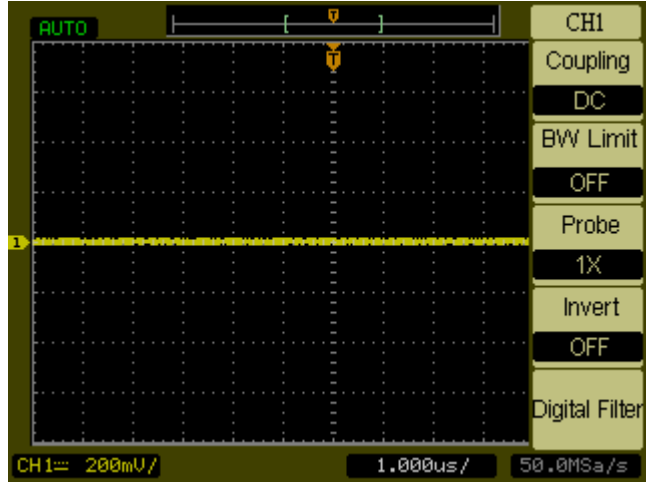

- - **8** Set the horizontal scale to 500 ns/div.

## **Figure 4-6**

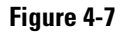

**Figure 4-8**

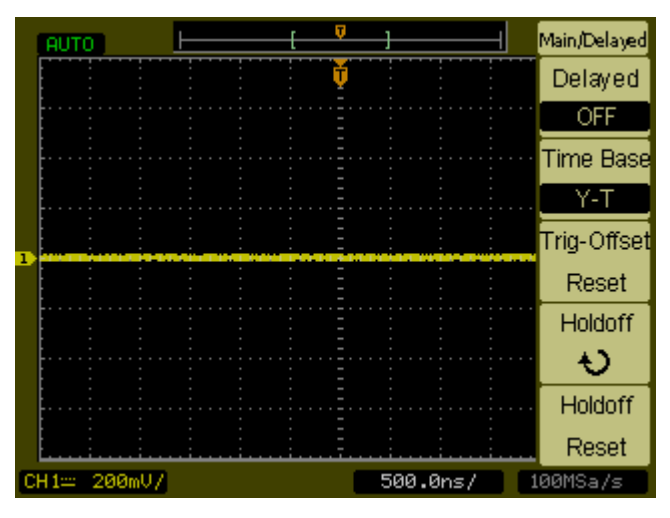

- **9** Press the **Acquire** front panel button.
- **10** Select the **Mode** menu item until Average appears.
- **11** Select the **Average** menu item until 8 appears.

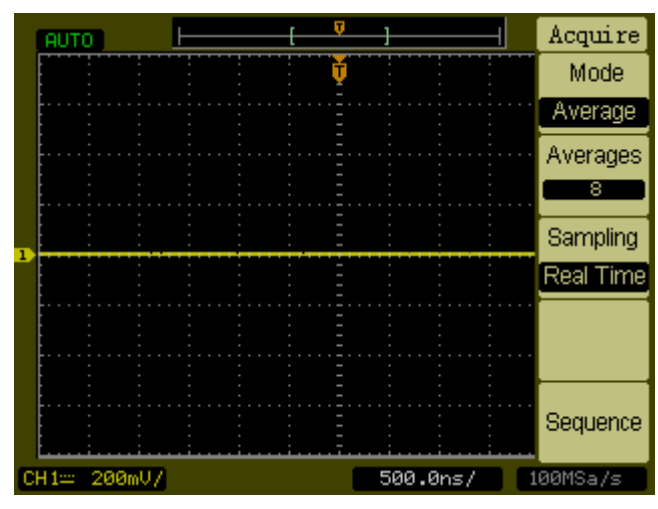

- **12** Press the **Meas** front panel button.
- **13** Select the **Voltage** menu item.

- **14** Select the **Voltage** menu item until **2/3** appears.
- **15** Select the **Vpp** menu item.
- **16** Set the signal generator to a 1 MHz sine wave with a peak-to-peak amplitude of about 6 divisions as it appears on the oscilloscope screen.

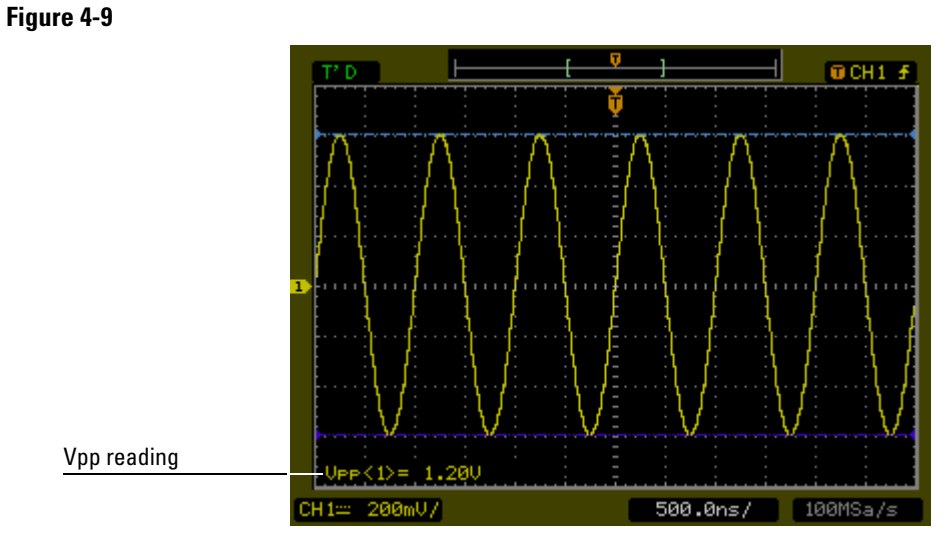

**17** Using the Vpp reading, calculate the Vrms value using the following expression and record it in the Performance Test Record ([page 4-22\)](#page-117-0):

$$
Vout_{1MHz} = \frac{Vpp_{1MHz}}{2\sqrt{2}}
$$

**Example**  $\qquad \qquad \text{For Vpp = 1.20 V}$ 

$$
Vout_{1MHz} = \frac{1.20}{2\sqrt{2}} = \frac{1.20}{2.828} = 424 \text{ mV}
$$

#### Service **Analog Bandwidth - Maximum Frequency Check**

**18** Using the power meter reading, convert this measurement to Volts RMS using the expression and record it in the Performance Test Record [\(page 4-22](#page-117-0)):

$$
Vin_{1MHz} = \sqrt{P_{meas} \times 50\Omega}
$$

**Example**  $\text{For Prmeas} = 3.65 \text{ mW}.$ 

$$
Vin_{1MHz} = \sqrt{3.65} \text{ mW} \times 50 \Omega = 427 \text{ mV}
$$

**19** Calculate the reference gain as follows:

$$
Gain_{1MHz} = \frac{Vout_{1MHz}}{Vin_{1MHz}}
$$

Record this value in the Calculated Gain @ 1 MHz column of the Performance Test Record ([page 4-22\)](#page-117-0).

**20** Change the signal generator frequency to the value for the model being tested as shown in the table below.

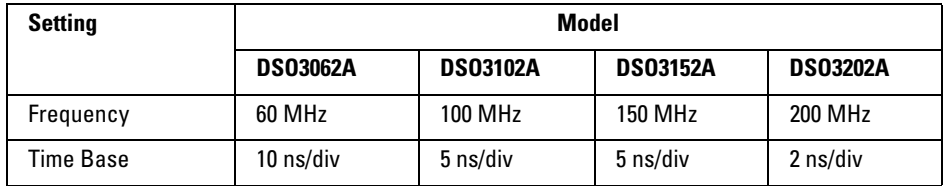

- **21** Change the oscilloscope time base to the value for the model being tests as shown in the table above.
- **22** Using the Vpp reading, calculate the Vrms value using the following expression and record it in the Performance Test Record ([page 4-22\)](#page-117-0):

$$
Vout_{max} = \frac{Vpp_{max}}{2\sqrt{2}}
$$

**Example**  $\qquad \qquad$  **For Vpp = 1.24 V 23** Using the power meter reading, convert this measurement to Volts RMS using the expression and record it in the Performance Test Record [\(page 4-22](#page-117-0)): **Example**  $\text{For Prneas} = 3.65 \text{ mW}.$ **24** Calculate the gain at the maximum frequency using the expression and record it in the Performance Test Record [\(page 4-22](#page-117-0)): **Example** For example, if (Vout @ Max Frequency) = 371 mV, (Vin @ Max Frequency) =  $427 \text{ mV}$  and Gain  $\omega$  1 MHz = 0.993, then: *Vout<sub>max</sub>* =  $\frac{1.05}{2.6}$  $2\sqrt{2}$  $=\frac{1.05}{2\sqrt{2}} = \frac{1.05}{2.828} = 371$  mV  $Vin_{max} = \sqrt{P_{meas} \times 50\Omega}$  $Vin_{max} = \sqrt{3.65 \text{ mW} \times 50 \Omega} = 427 \text{ mV}$ *Gain*  $_{max}$  = 20  $\log_{10}$  $(Vout_{max})/(Vin_{max})$ *Gain*1*MHz*  $= 20 \log_{10} \left( \frac{1000 \text{ m/s}}{G} \right)$  $Gain_{Max \text{Freq}} = 20 \log_{10} \left[ \frac{371 \text{ mV} / 427 \text{ mV}}{0.993} \right] = -1.16 \text{ dB}$ 

> <span id="page-114-0"></span>Record this value in the Calculated Gain @Max Freq column in the Analog Bandwidth - Maximum Frequency Check section of the Performance Test Record. To pass this test, this value must be greater than -3.0 dB.

**25** Move the power splitter from channel 1 to channel 2 and repeat steps [3](#page-109-1) through [24](#page-114-0) using channel 2 as the source.

# Performance Test Record

## **DC Gain Test**

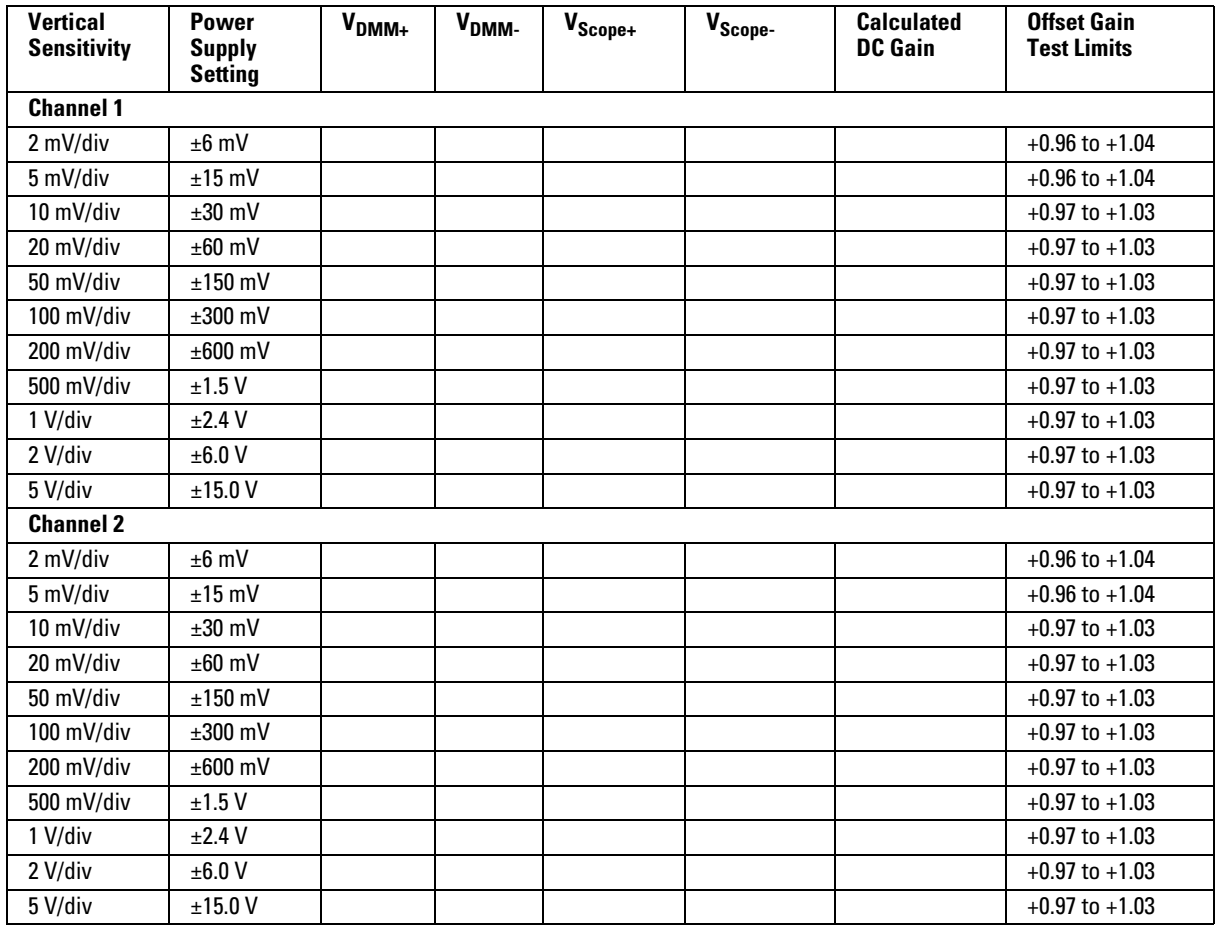

## <span id="page-117-0"></span>**Analog Bandwidth - Maximum Frequency Check**

Max frequency: DSO3062A = 60 MHz, DSO3102A = 100 MHz, DSO3152A = 150 MHz, DSO31202A = 200 MHz

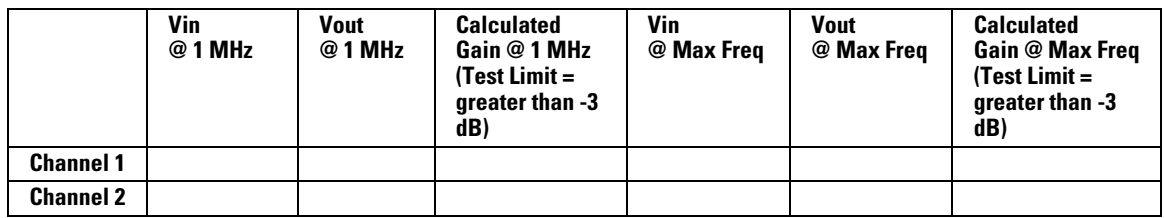

## Index

#### **A**

accessories [supplied 1-2](#page-5-0) Acquire [Average 2-38](#page-55-0) [Equivalent time sampling 2-38](#page-55-1) [Peak detect 2-40](#page-57-0) [Auto measurement cursors 2-67](#page-84-0) [Automatic measurements 2-55](#page-72-0) [Auto-scale 1-12](#page-15-0) [Auto-Scale button 2-69](#page-86-0) [Average acquisition 2-38](#page-55-0)

#### **B**

[Bandwidth limit control 2-9](#page-26-0)

#### **C**

cables [power 1-4](#page-7-0) Calibration [Oscilloscope 2-53](#page-70-0) cautions [cleaning 1-13](#page-16-0) Channel [Digital filter control 2-14](#page-31-0) [Invert control 2-12](#page-29-0) [Probe attenuation control 2-11](#page-28-0) Channel Controls [Coupling 2-6](#page-23-0) Channels [Bandwidth limit control 2-9](#page-26-0) [checking the oscilloscope 1-2](#page-5-1) [Cleaning oscilloscope 1-13](#page-16-0) [cleaning the instrument 1-1](#page-120-0) [cleaning the oscilloscope 1-13](#page-16-0) [Compensating probes 1-7](#page-10-0) contents [of oscilloscope package 1-2](#page-5-0) Controls [Vertical 2-3](#page-20-0) [Coupling control 2-6](#page-23-0) [Cursor measurements 2-63](#page-80-0) [Manual 2-64](#page-81-0) [Track mode 2-66](#page-83-0) Cursors [Auto measure 2-67](#page-84-0)

#### **D**

[Digital filter controls 2-14](#page-31-0) Display [Controls 2-43](#page-60-0)

#### **E**

[Edge trigger 2-33](#page-50-0) [Equivalent time sampling 2-38](#page-55-1)

#### **F**

[Functional check 1-5](#page-8-0)

#### **G**

[GPIB control 2-51](#page-68-0)

## **H**

Horizontal [Controls 2-22](#page-39-0) [Main/Delayed control 2-25](#page-42-0)

#### **I**

[I/O settings 2-51](#page-68-0) [inspecting the oscilloscope 1-2](#page-5-1) [Invert control 2-12](#page-29-0)

#### **M**

[Manual cursor measurements 2-64](#page-81-0) [manuals 1-2](#page-5-0) [Math functions 2-15](#page-32-0) Measurement [Concepts 2-59](#page-76-0) **Measurements** [Automatic 2-55](#page-72-0) [Cursor 2-63](#page-80-0) [Time 2-57](#page-74-0)

#### **O**

options [power cable 1-4](#page-7-0) Oscilloscope [Cleaning 1-13](#page-16-0) oscilloscope [cleaning 1-13](#page-16-0) [inspecting 1-2](#page-5-1)

#### **P**

[package contents 1-2](#page-5-0) [packing for return 4-2](#page-97-0) [Peak detect 2-40](#page-57-0) [performance characteristics 3-1](#page-90-0) plugs [power 1-4](#page-7-0) [power cables 1-4](#page-7-0) [Probe Attenuation control 2-11](#page-28-0) Probes [Compensating 1-7](#page-10-0)

#### **R**

Recalling [Factory setup 2-45](#page-62-0) [Setups 2-45](#page-62-0) [Waveforms 2-45](#page-62-0) [Ref control 2-19](#page-36-0) [returning the instrument to Agilent 4-2](#page-97-0) [Roll mode 2-29](#page-46-0) [RS-232 control 2-51](#page-68-0) [Run button 2-71](#page-88-0)

### **S**

Saving [Setups 2-45](#page-62-0) [Waveforms 2-45](#page-62-0) [Self-Calibration control 2-53](#page-70-0) [Self-Test 2-54](#page-71-0) [Sequence capability control 2-41](#page-58-0) [standard accessories 1-2](#page-5-0) [Stop button 2-71](#page-88-0) [Stop control 2-38](#page-55-2)

#### **T**

[Testing oscilloscope 1-5](#page-8-0) [Time measurements 2-57](#page-74-0) Timebase [Main/Delayed 2-25](#page-42-0) [Track cursors 2-66](#page-83-0) Trigger [Controls 2-30](#page-47-0) [Edge 2-33](#page-50-0) [Modes 2-33](#page-50-1) [Video 2-34](#page-51-0) [Trigger holdoff control 2-28](#page-45-0) **Index**

## **U**

Utility [Controls 2-47](#page-64-0) [GPIB control 2-51](#page-68-0) [I/O settings 2-51](#page-68-0) [RS-232 control 2-51](#page-68-0) [Self-Calibration control 2-53](#page-70-0) [Self-Test 2-54](#page-71-0) [Sequence Capability control 2-41](#page-58-0)

## **V**

Vertical [Bandwidth limit control 2-9](#page-26-0) [Controls 2-3](#page-20-0) [Coupling control 2-6](#page-23-0) [Digital filter control 2-14](#page-31-0) [Invert control 2-12](#page-29-0) [Math functions control 2-15](#page-32-0) [Probe attenuation control 2-11](#page-28-0) [Ref control 2-19](#page-36-0) [Video trigger 2-34](#page-51-0)

#### **W**

Waveform [Controls 2-37](#page-54-0) [Roll mode 2-29](#page-46-0)

# **Safety Notices**

This apparatus has been designed and tested in accordance with IEC Publication 1010, Safety Requirements for Measuring Apparatus, and has been supplied in a safe condition. This is a Safety Class I instrument (provided with terminal for protective earthing). Before applying power, verify that the correct safety precautions are taken (see the following warnings). In addition, note the external markings on the instrument that are described under "Safety Symbols."

#### **Warnings**

• Before turning on the instrument, you must connect the protective earth terminal of the instrument to the protective conductor of the (mains) power cord. The mains plug shall only be inserted in a socket outlet provided with a protective earth contact. You must not negate the protective action by using an extension cord (power cable) without a protective conductor (grounding). Grounding one conductor of a two-conductor outlet is not sufficient protection.

• Only fuses with the required rated current, voltage, and specified type (normal blow, time delay, etc.) should be used. Do not use repaired fuses or shortcircuited fuseholders. To do so could cause a shock or fire hazard.

• If you energize this instrument by an auto transformer (for voltage reduction or mains isolation), the common terminal must be connected to the earth terminal of the power source.

• Whenever it is likely that the ground protection is impaired, you must make the instrument inoperative and secure it against any unintended operation.

• Service instructions are for trained service personnel. To avoid dangerous electric shock, do not perform any service unless qualified to do so. Do not attempt internal service or adjustment unless another person, capable of rendering first aid and resuscitation, is present.

• Do not install substitute parts or perform any unauthorized modification to the instrument.

• Capacitors inside the instrument may retain a charge even if the instrument is disconnected from its source of supply.

<span id="page-120-0"></span>• Do not operate the instrument in the presence of flammable gasses or fumes. Operation of any electrical instrument in such an environment constitutes a definite safety hazard.

• Do not use the instrument in a manner not specified by the manufacturer.

#### **To clean the instrument**

If the instrument requires cleaning: (1) Remove power from the instrument. (2) Clean the external surfaces of the instrument with a soft cloth dampened with a mixture of mild detergent and water. (3) Make sure that the instrument is completely dry before reconnecting it to a power source.

#### **Safety Symbols**

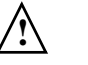

Instruction manual symbol: the product is marked with this symbol when it is necessary for you to refer to the instruction manual in order to protect against damage to the product.

Hazardous voltage symbol.

Earth terminal symbol: Used to indicate a circuit common connected to grounded chassis.

Agilent Technologies Inc. P.O. Box 2197 1900 Garden of the Gods Road Colorado Springs, CO 80901-2197, U.S.A.

# **Notices**

© Agilent Technologies, Inc. 2005

No part of this manual may be reproduced in any form or by any means (including electronic storage and retrieval or translation into a foreign language) without prior agreement and written consent from Agilent Technologies, Inc. as governed by United States and international copyright laws.

## **Manual Part Number**

#### D3000-97000, March 2005

#### **Print History** D3000-97000, March 2005

#### **Restricted Rights Legend**

If software is for use in the performance of a U.S. Government prime contract or subcontract, Software is delivered and licensed as "Commercial computer software" as defined in DFAR 252.227-7014 (June 1995), or as a "commercial item" as defined in FAR 2.101(a) or as "Restricted computer software" as defined in FAR 52.227-19 (June 1987) or any equivalent agency regulation or contract clause. Use, duplication or disclosure of Software is subject to Agilent Technologies' standard commercial license terms, and non-DOD Departments and Agencies of the U.S. Government will receive no greater than Restricted Rights as defined in FAR 52.227-19(c)(1-2) (June 1987). U.S. Government users will receive no greater than Limited Rights as defined in FAR 52.227-14 (June 1987) or DFAR 252.227-7015 (b)(2) (November 1995), as applicable in any technical data.

## **Document Warranty**

**The material contained in this document is provided "as is," and is subject to being changed, without notice, in future editions. Further, to the maximum extent permitted by applicable law, Agilent disclaims all warranties, either express or implied, with regard to this manual and any information contained herein, including but not limited to the implied warranties of merchantability and fitness for a particular purpose. Agilent shall not be liable for errors or for incidental or consequential damages in connection with the furnishing, use, or performance of this document or of any information contained herein. Should Agilent and the user have a separate written agreement with warranty terms covering the material in this document that conflict with these terms, the warranty terms in the separate agreement shall control.**

#### **Technology Licenses**

The hardware and/or software described in this document are furnished under a license and may be used or copied only in accordance with the terms of such license.

## **WARNING**

**A WARNING notice denotes a hazard. It calls attention to an operating procedure, practice, or the like that, if not correctly performed or adhered to, could result in personal injury or death. Do not proceed beyond a WARNING notice until the indicated conditions are fully understood and met.**

## **CAUTION**

A CAUTION notice denotes a hazard. It calls attention to an operating procedure, practice, or the like that, if not correctly performed or adhered to, could result in damage to the product or loss of important data. Do not proceed beyond a CAUTION notice until the indicated conditions are fully understood and met.

#### **Trademark Acknowledgements**